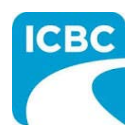

# **HCPIR Job Aid**

#### **Chiropractic Submissions**

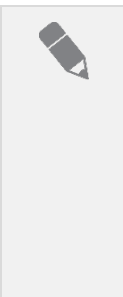

#### **Purpose**

The Health Care Provider Invoicing and Reporting (HCPIR) application is available to support Chiropractic practitioners. The HCPIR application is designed to streamline the invoice and report submission process.

This job aid will show you how to submit a report, submit an invoice, and request a treatment extension or submit a discharge notification in the HCPIR web application.

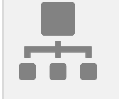

#### **Overview**

**Topics Covered [Enter Service Provider Information & Customer Details](#page-1-0)** [Submit an Initial Report](#page-3-0) [Submit a Reassessment Report](#page-7-0) [Submit Clinical Records](#page-11-0) **[Invoice for Patient Care](#page-14-0)** [Submit a Request for a Treatment Extension](#page-22-0) [Submit a Discharge Notification](#page-26-0)

<span id="page-1-0"></span>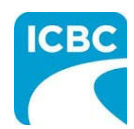

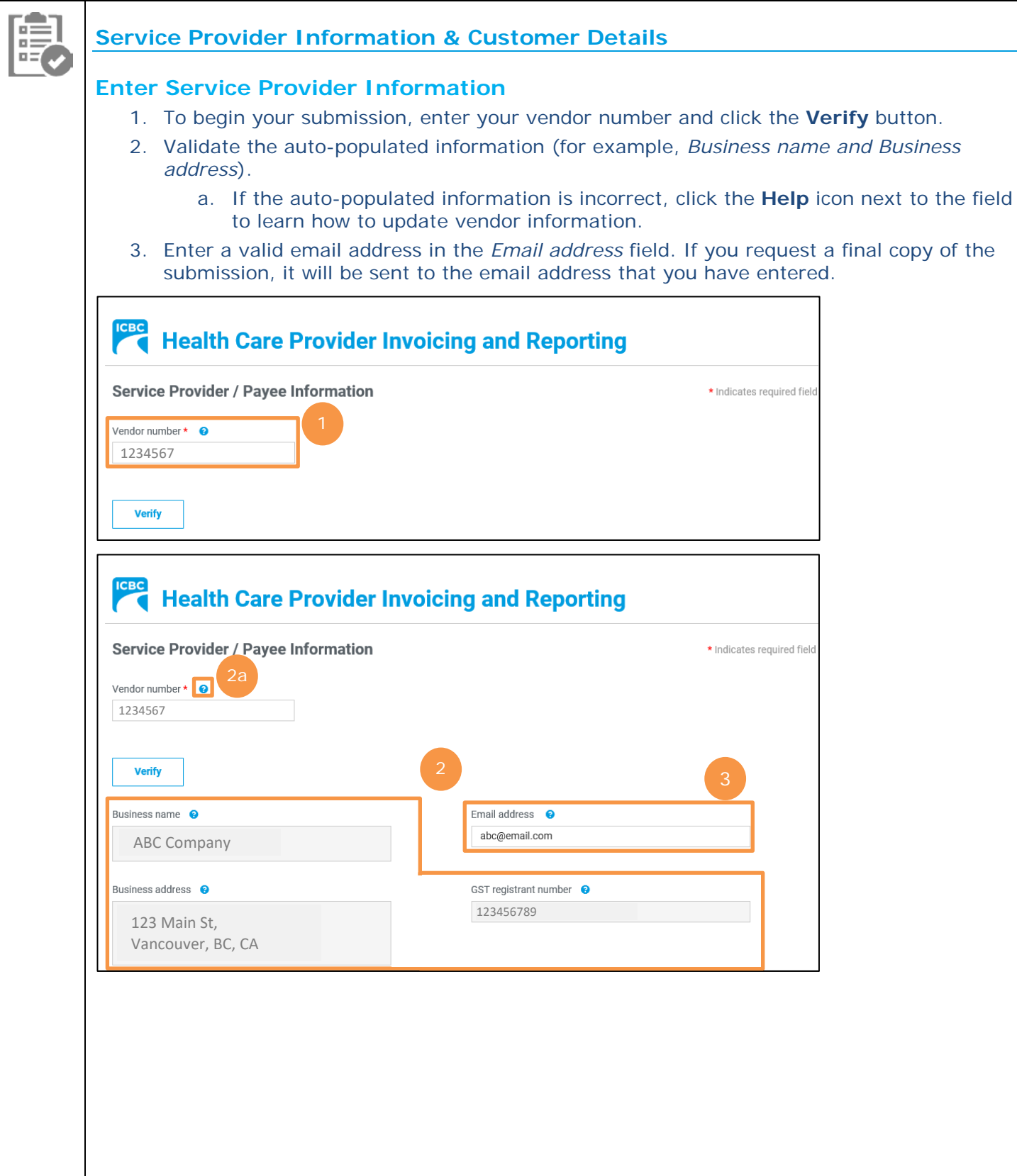

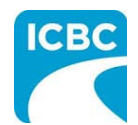

**Customer / Patient** 

# **Enter Customer Details** 4. Scroll down to the *Customer / Patient* section and enter the required customer details. a. Enter the claim number. Remember that each submission can only be made for one customer on one claim number. b. The *Date of accident* will auto-populate. 5. Enter the customer details. a. Enter the customer's legal first name and legal last name. If a name other than the customer's legal name is used (for example, a nickname), this could cause delays in processing the submission and receiving payment. b. Enter the customer's date of birth. c. Enter the customer's personal health number. This is optional, however, it will assist pairing the submission to the correct customer in ICBC's claim system and ensure that the submission is reviewed by the appropriate ICBC representative. 6. Select the appropriate option in the *What are you submitting today?* field below. a. "Invoice for patient care & related expenses" b. "Report and supporting documentation" c. "Treatment extension request / discharge notification" 7. Click the **Next** button.  $4h$

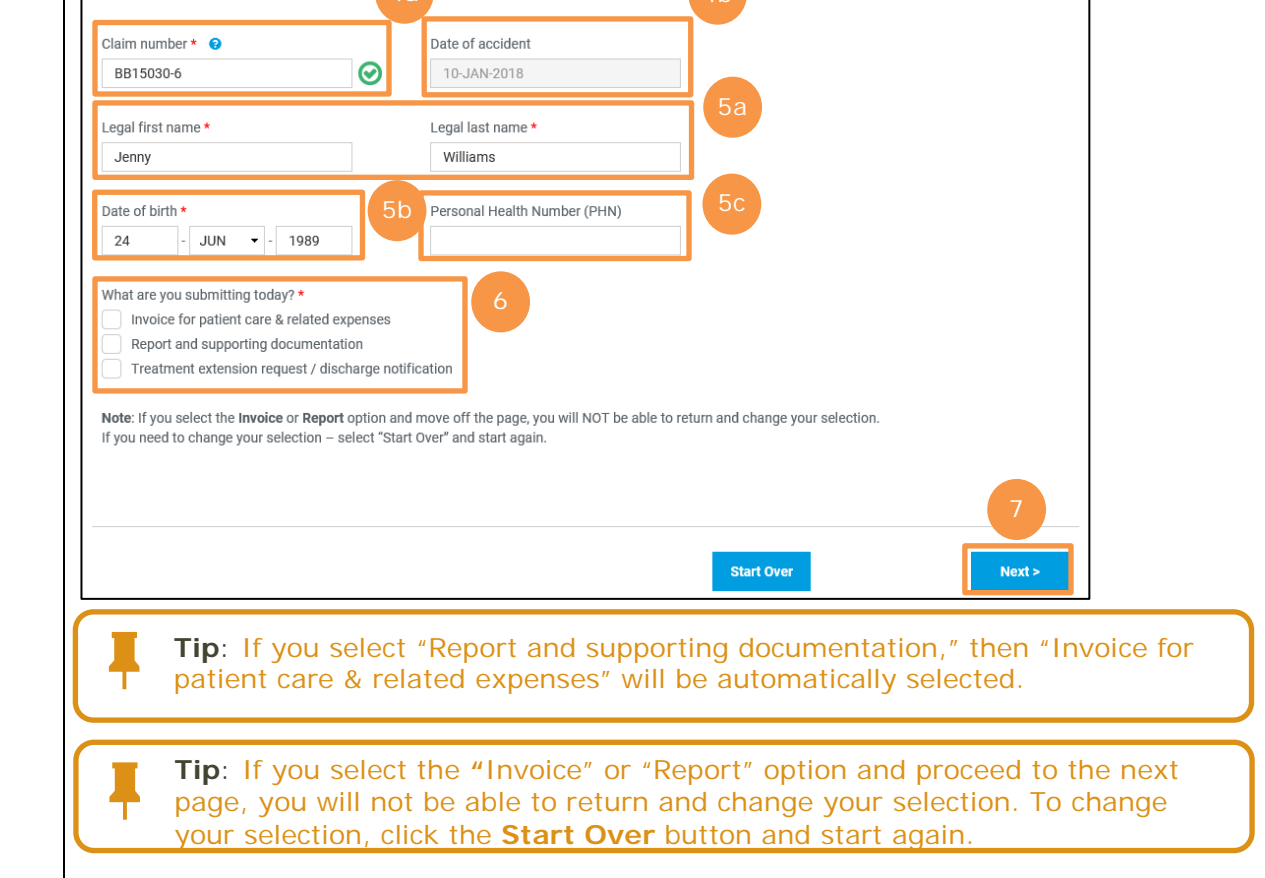

<span id="page-3-0"></span>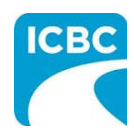

喧

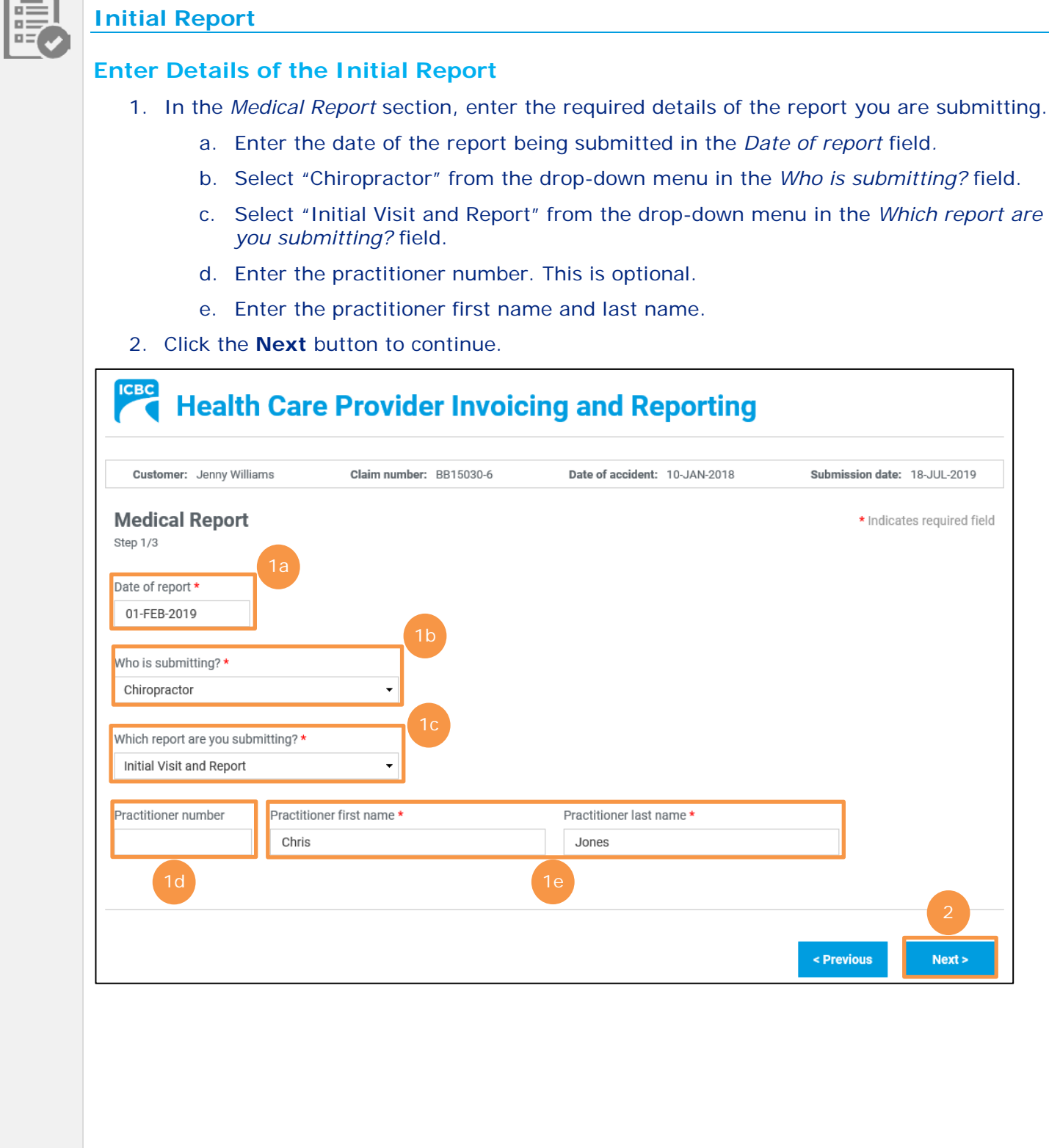

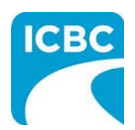

- 3. Enter details of the report you are submitting in the below *Medical Report* section.
	- a. Enter the date on which the customer was assessed by the medical practitioner in the *Date of assessment* field.
	- b. To add another assessment date, click the **Add another date** button. You can add up to four assessment dates.
	- c. To remove an assessment date, click the **Trash** icon beside the session field.
	- d. Select whether the customer is currently off work in the *Is the patient currently off work?* field*.*
- 4. In the *Select One* field, select whether the customer's information is being shared with the customer's consent or because of a request from ICBC.

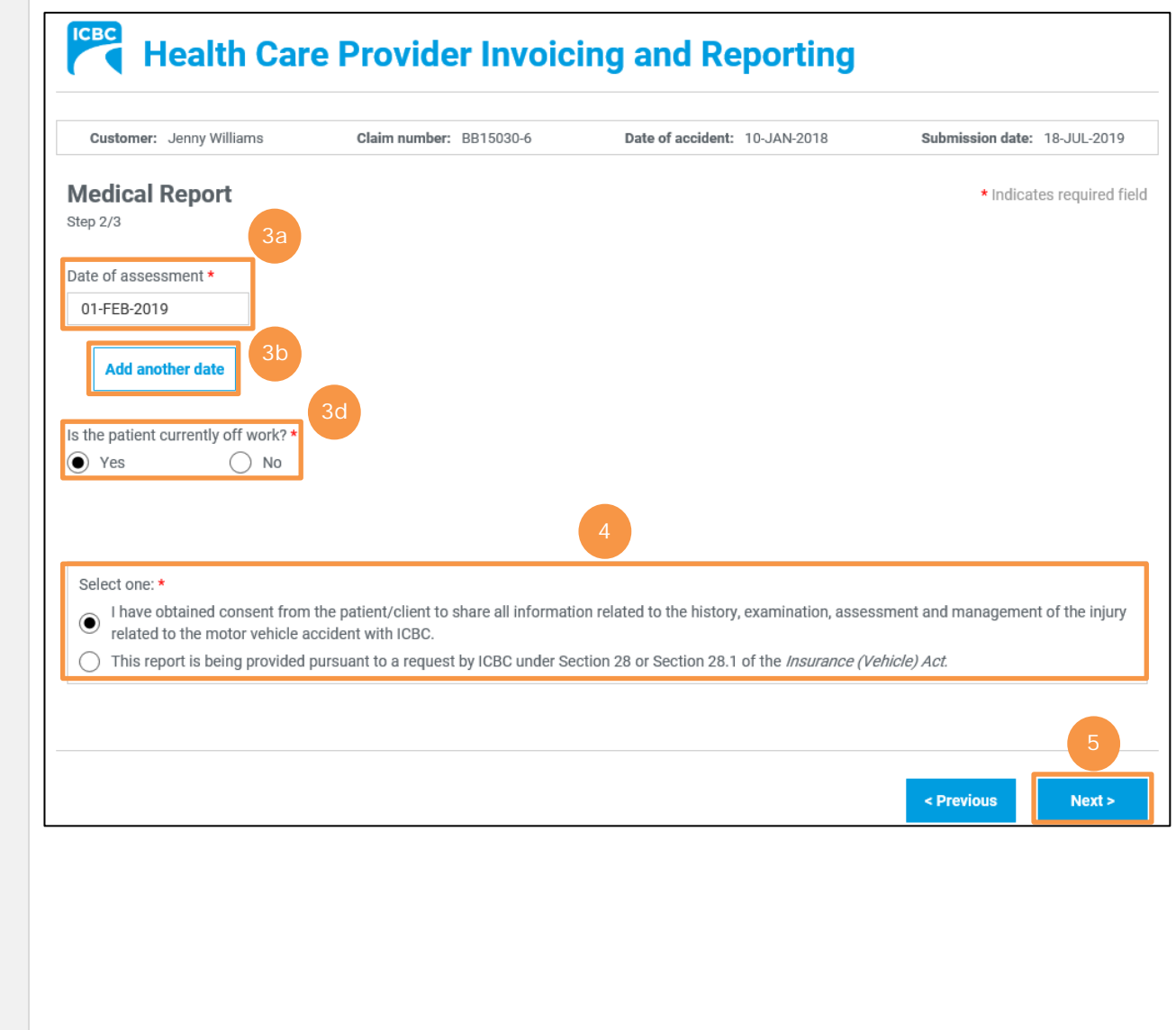

5. Click the **Next** button to continue.

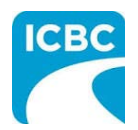

т

6. In the final *Medical Report* section, click the **Browse** button to select the copy of the PDF report from your system to upload.

**Tip**: Blank copies of the PDF reports can be downloaded from the Business Partners web page, filled out and uploaded to the *Medical Report* screen.

7. Click the **Attach** button to upload the file.

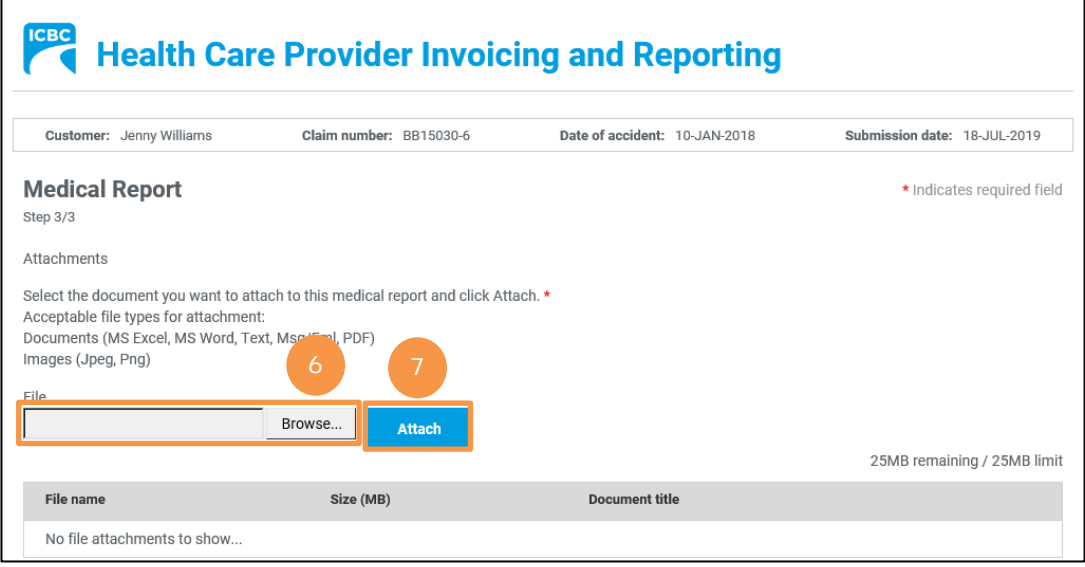

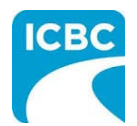

- 8. To remove an incorrect file, click the **Trash** icon to delete the uploaded file.
- 9. To preview the uploaded document, click the **Preview** button.
- 10.Click the **Next** button to proceed to the *Invoicing* screen*.* Based on your submission, select fields in the *Invoice* screen will auto-populate. Refer to the *Invoice [for Patient Care](#page-14-0)* section of this job aid for more information.

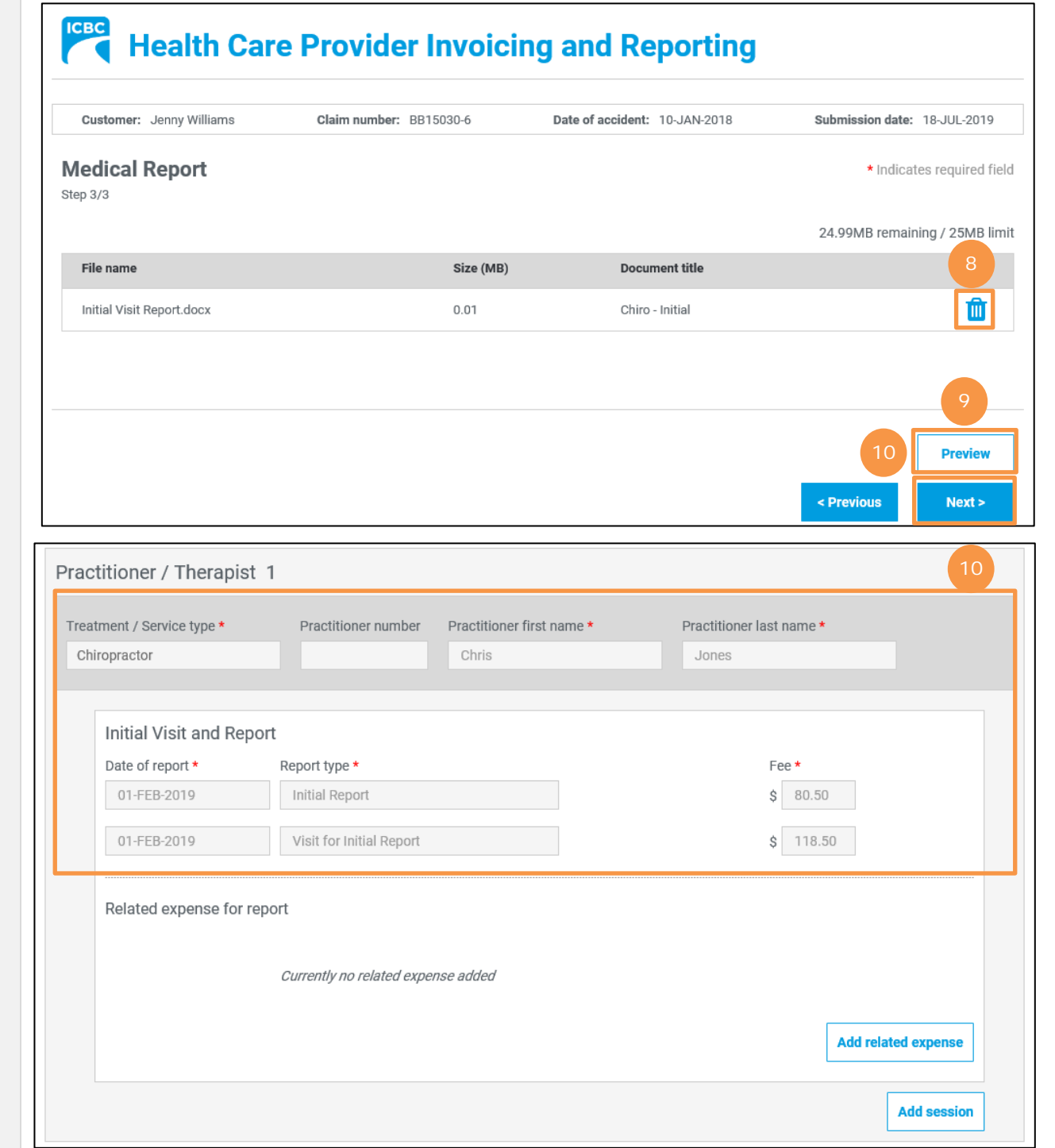

<span id="page-7-0"></span>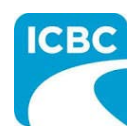

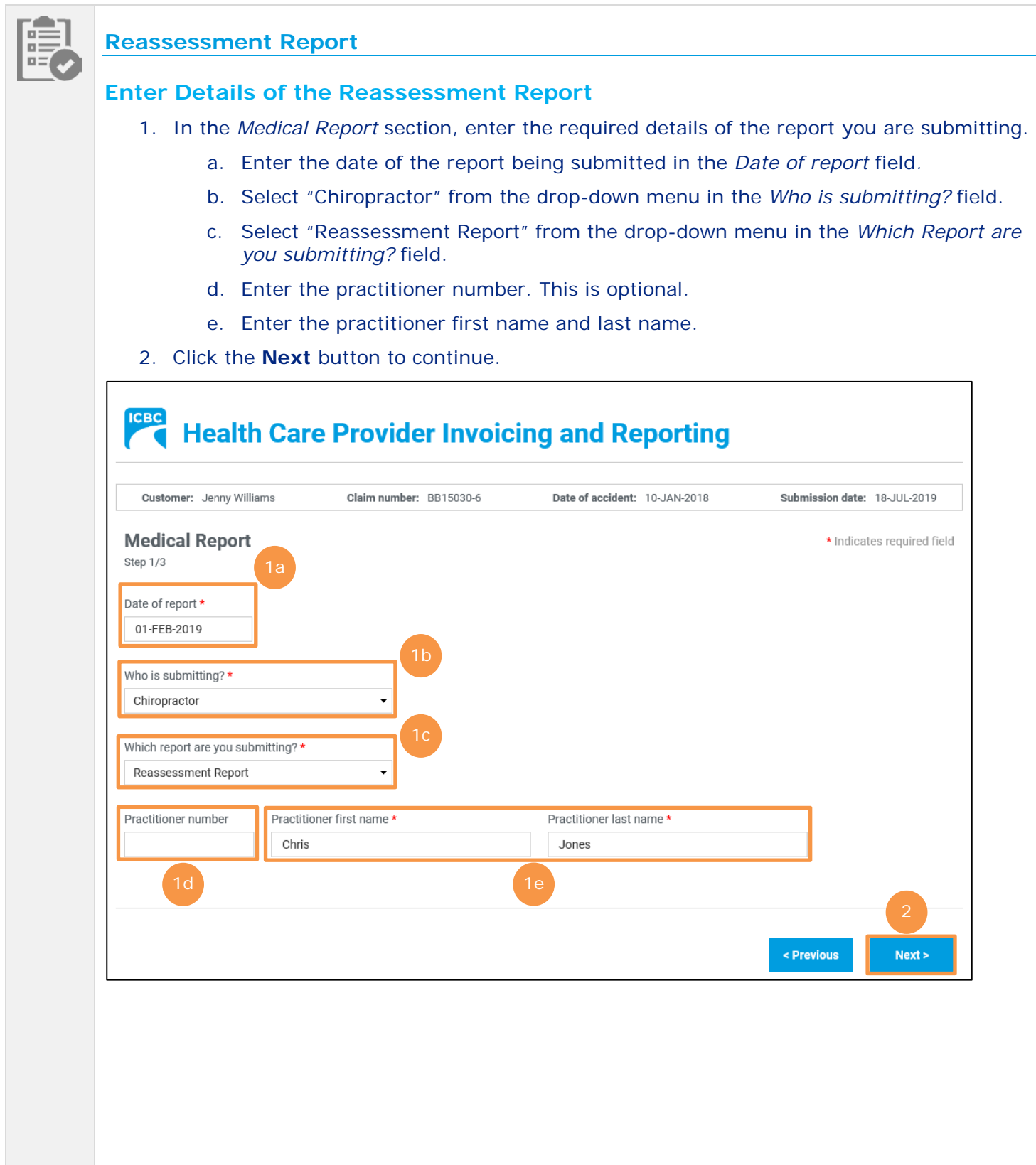

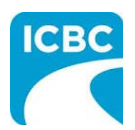

- 3. Enter details of the report you are submitting in the below *Medical Report* section.
	- a. Enter the date in which the customer was assessed by the medical practitioner in the *Date of assessment* field.
	- b. To add another assessment date, click the **Add another date** button. You can add up to four assessment dates.
	- c. To remove an assessment date, click the **Trash** icon beside the session field.
	- d. Select whether the customer is currently off work in the *Is the patient currently off work?* field*.*
- 4. In the *Select One* field, select whether or not the customer's information is being shared with the customer's consent or because of a request from ICBC.

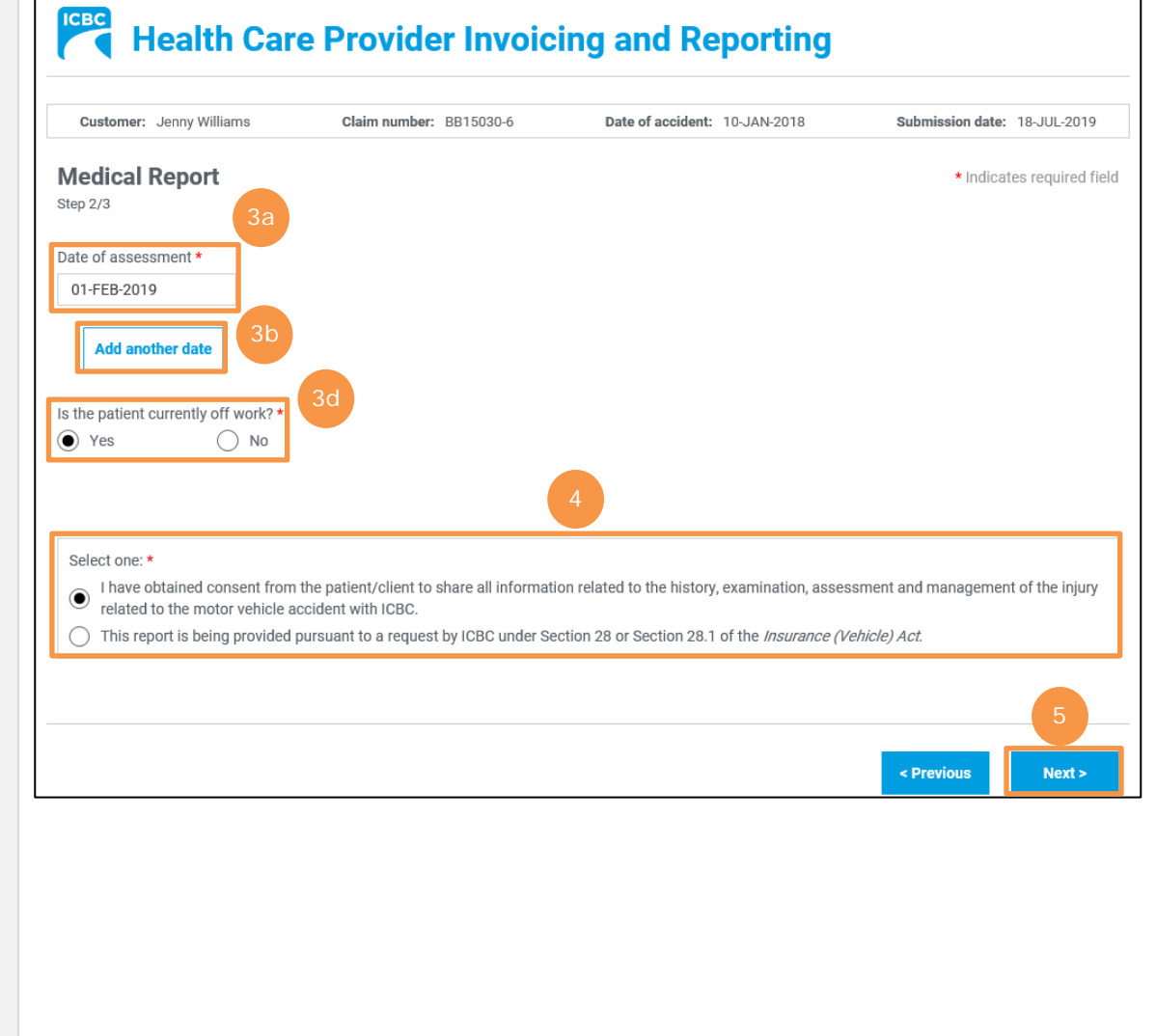

5. Click the **Next** button to continue.

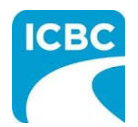

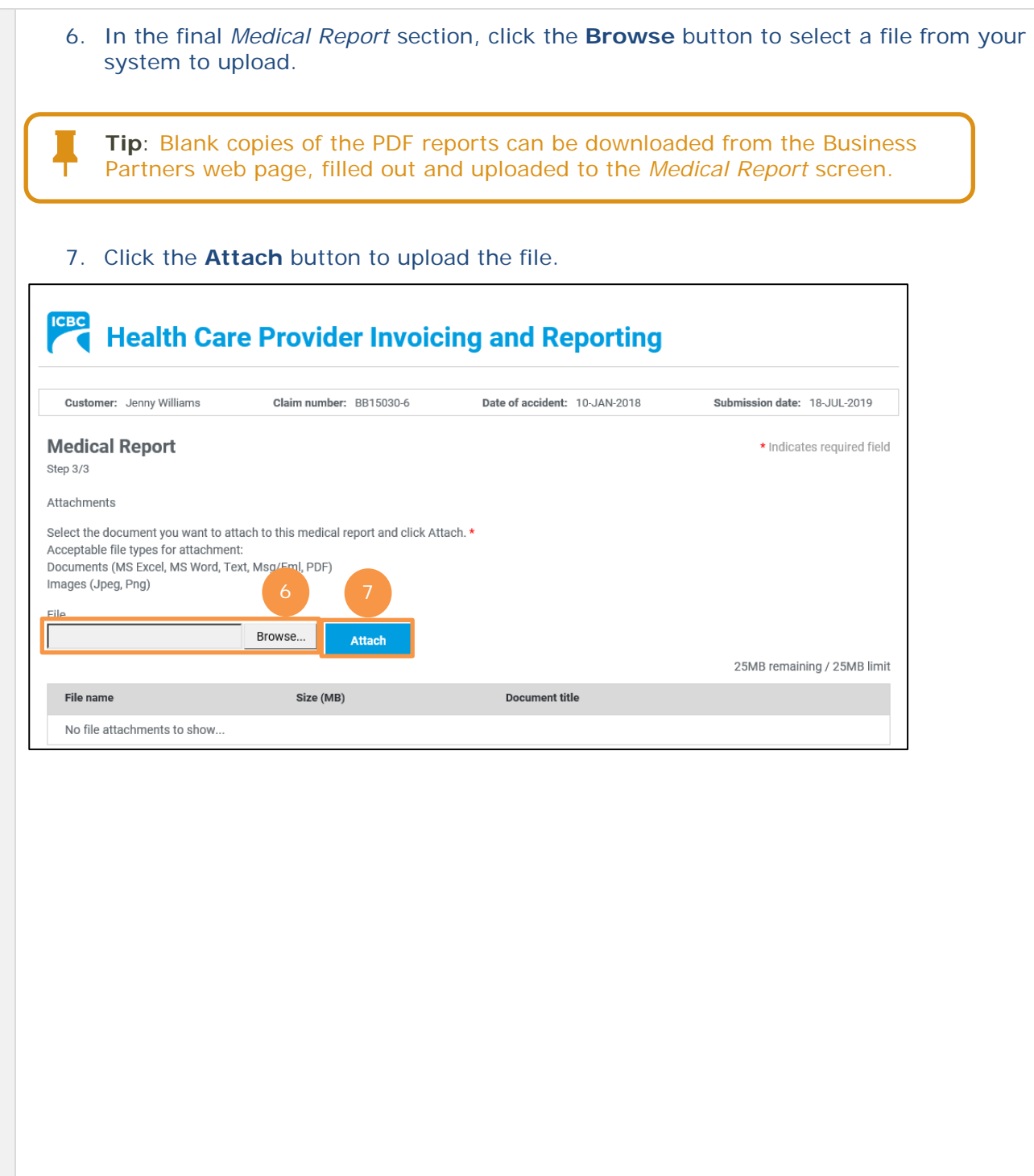

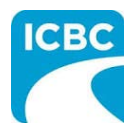

- 8. To remove an incorrect file, click the **Trash** icon to delete the uploaded file.
- 9. To preview the uploaded document, click the **Preview** button.
- 10.Click the **Next** button to proceed to the *Invoicing* screen*.* Based on your submission, select fields in the *Invoice* screen will auto-populate. Refer to the *[Invoice for Patient Care](#page-14-0)* section of this job aid for more information.

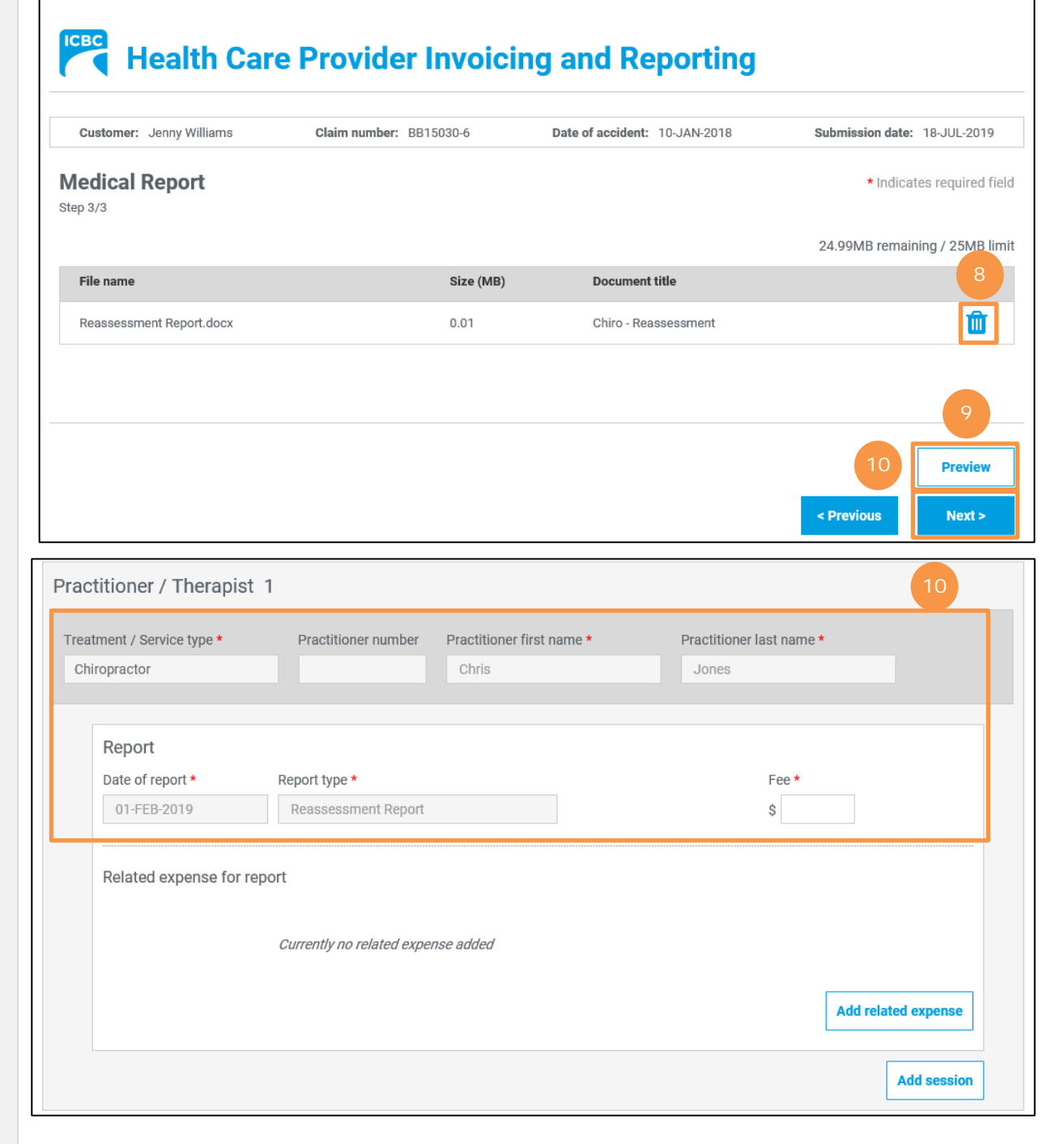

<span id="page-11-0"></span>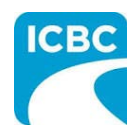

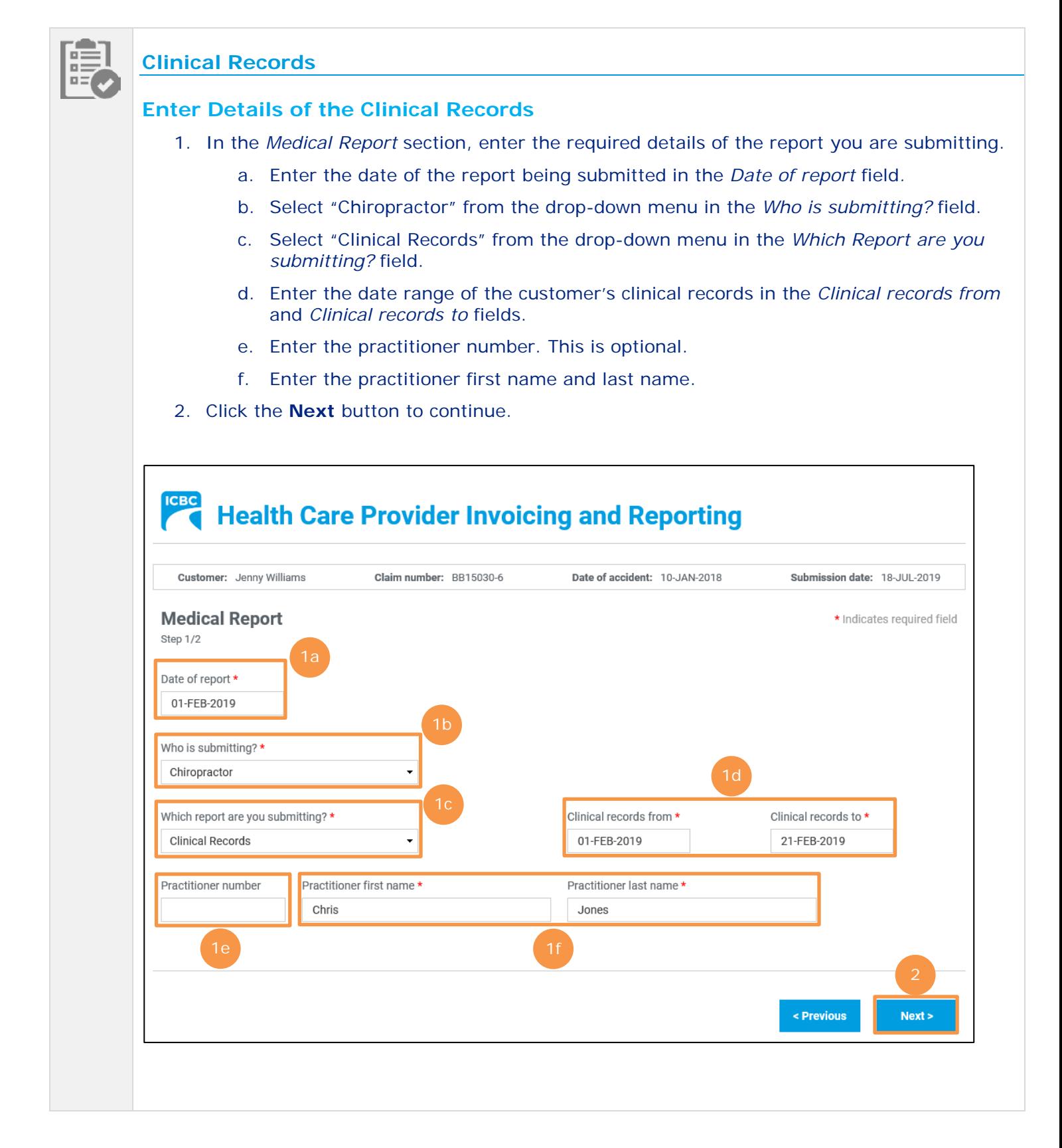

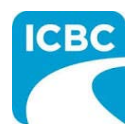

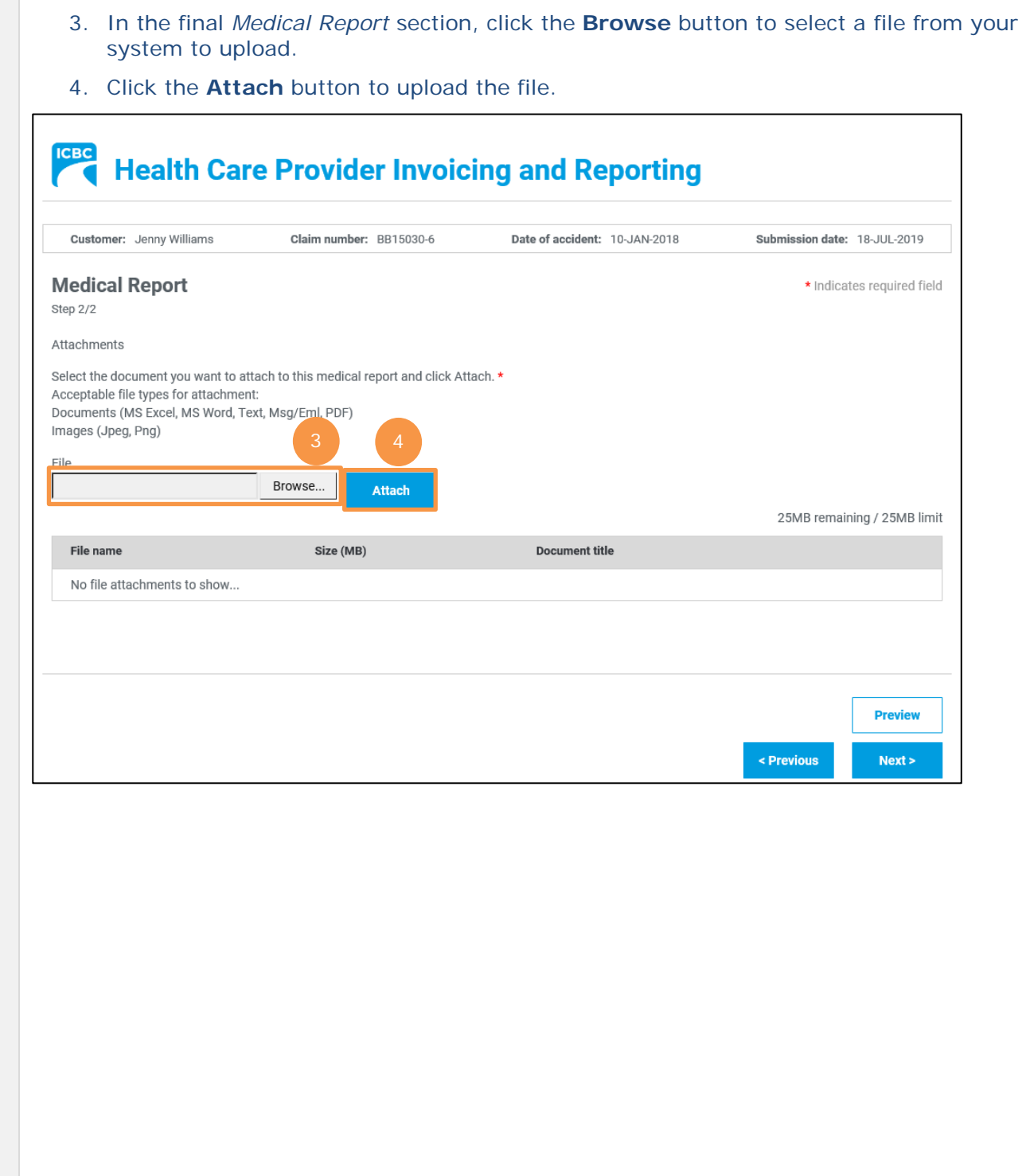

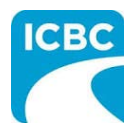

- 5. To remove an incorrect file, click the **Trash** icon to delete the uploaded file.
- 6. To preview the uploaded document, click the **Preview** button.
- 7. Click the **Next** button to proceed to the *Invoicing* screen*.* Based on your submission, select fields in the *Invoice* screen will auto-populate. Refer to the *[Invoice for Patient Care](#page-14-0)* section of this job aid for more information.

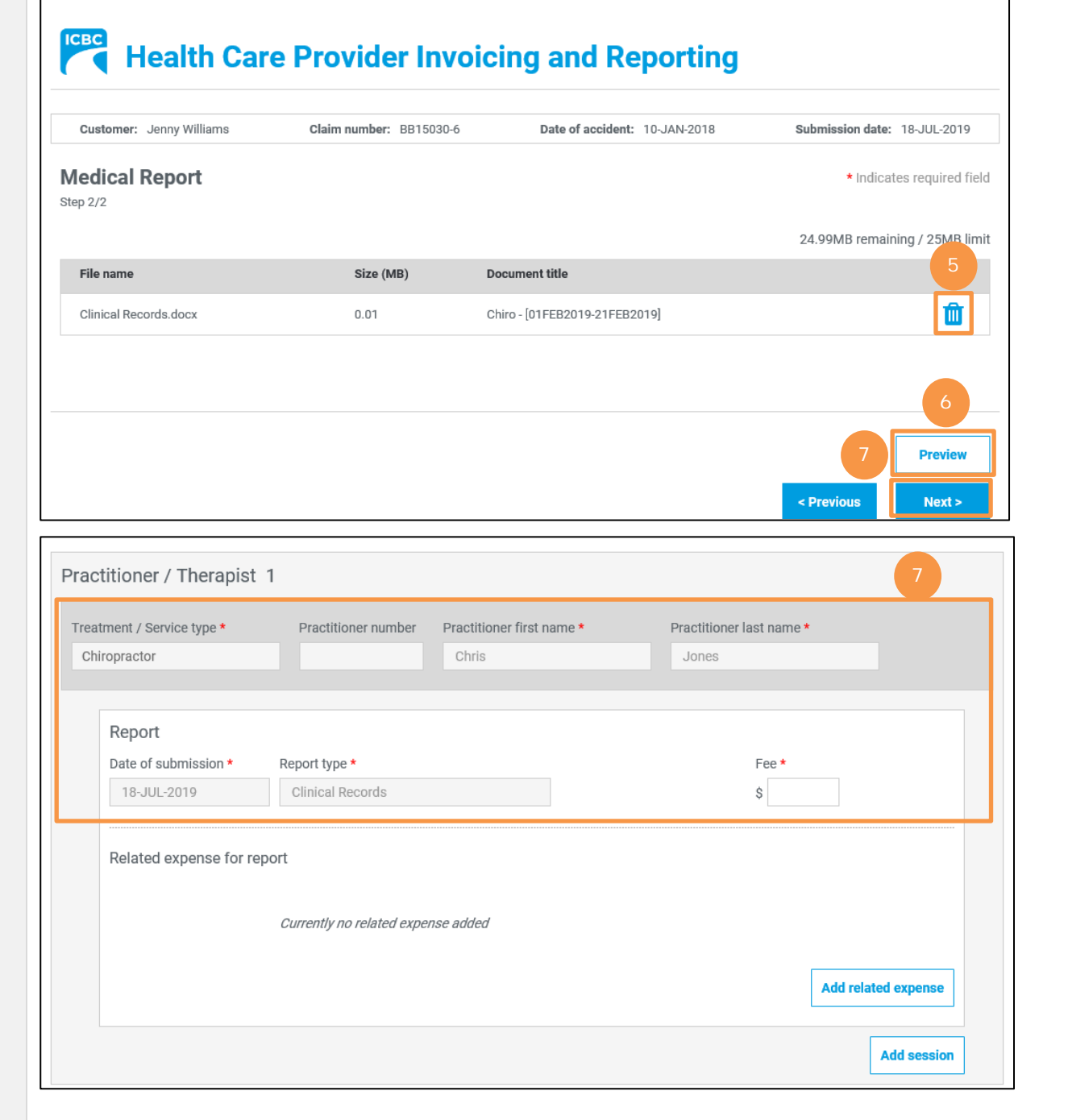

<span id="page-14-0"></span>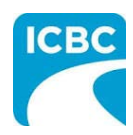

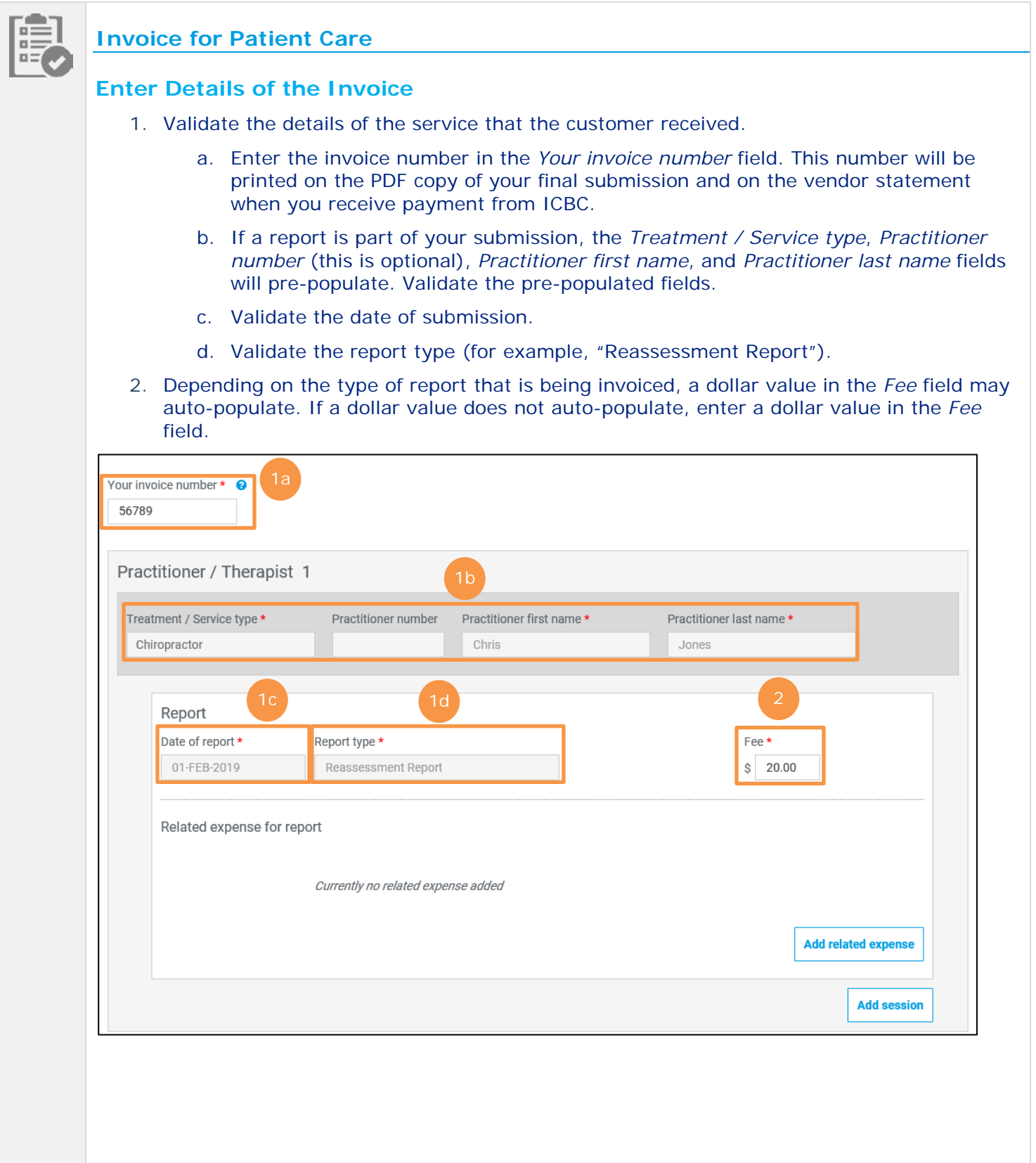

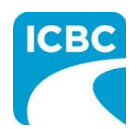

#### **Add a Session**

- 3. In the *Invoice* section, if the customer has multiple sessions with the same practitioner, click the **Add Session** button to add a session with the same practitioner.
	- a. Enter the details related to the additional session.
- 4. To delete a session, click the **Trash** icon next to the session.

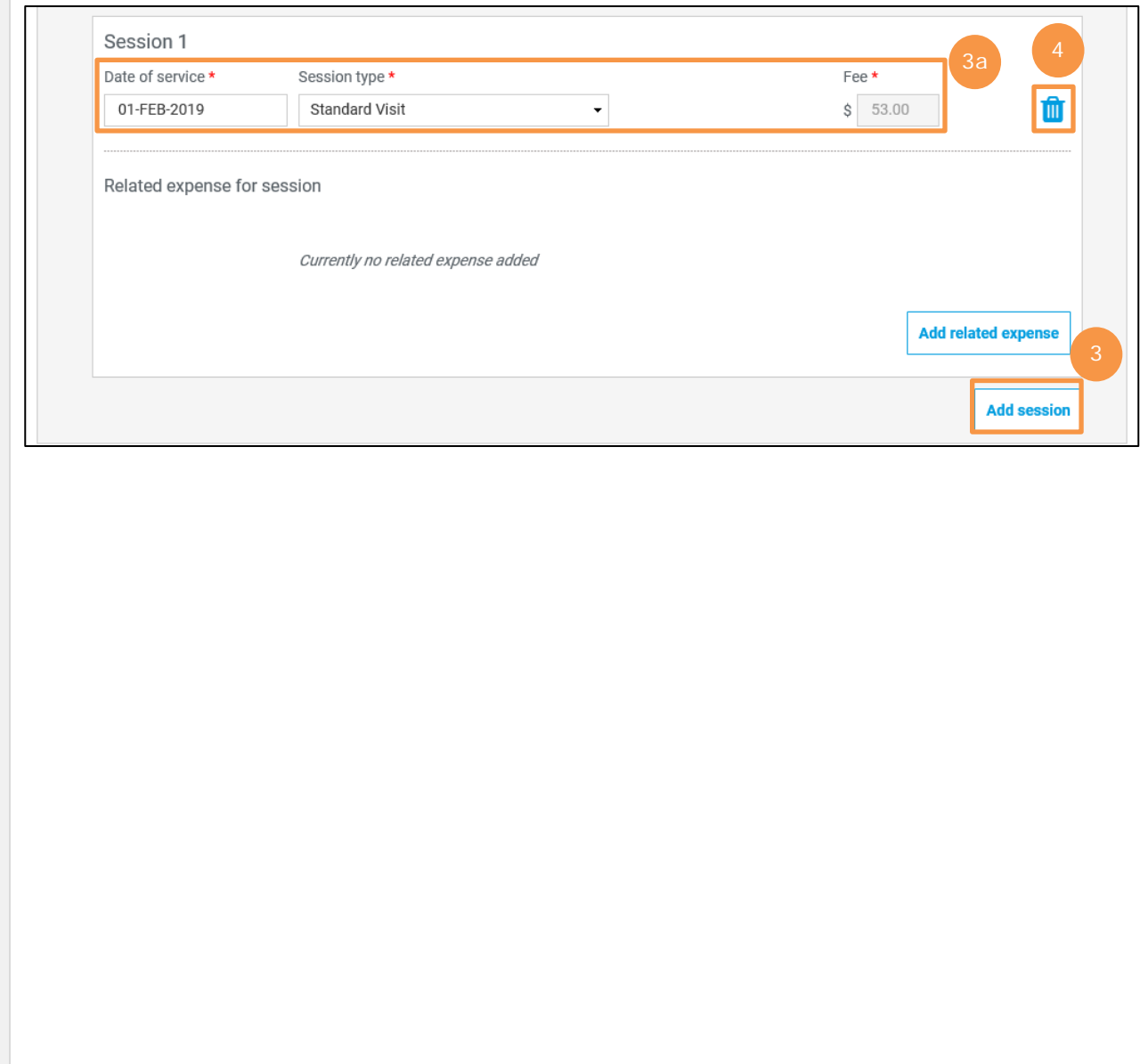

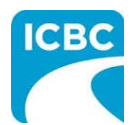

#### **Add New Practitioner**

- 5. In the *Invoice* section, if the customer has session with an additional practitioner or for a different treatment or service type, click the **Add new practitioner / therapist** button to add a session with a new practitioner.
	- a. Enter the details related to the session with the additional practitioner.
- 6. To delete a practitioner, click the **Trash** icon next to the session with the practitioner.

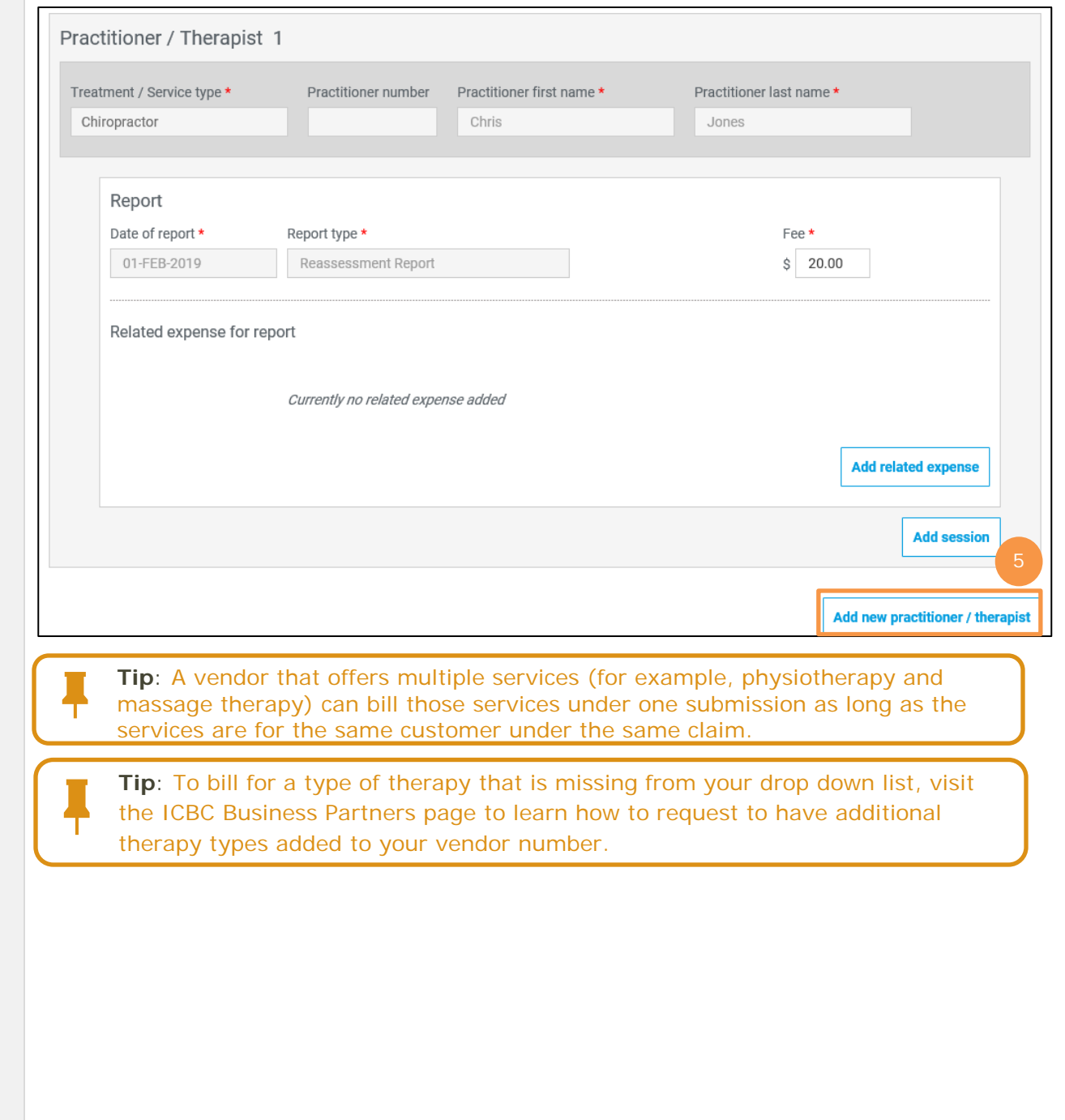

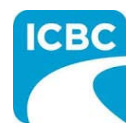

### **Add Related Expense**

Please be reminded that any expenses related to supplies or equipment require prior approval from an ICBC claims or recovery specialist.

## **Attach / Remove documents**

7. Click the **Attach / Remove Documents** button to attach supporting documents.

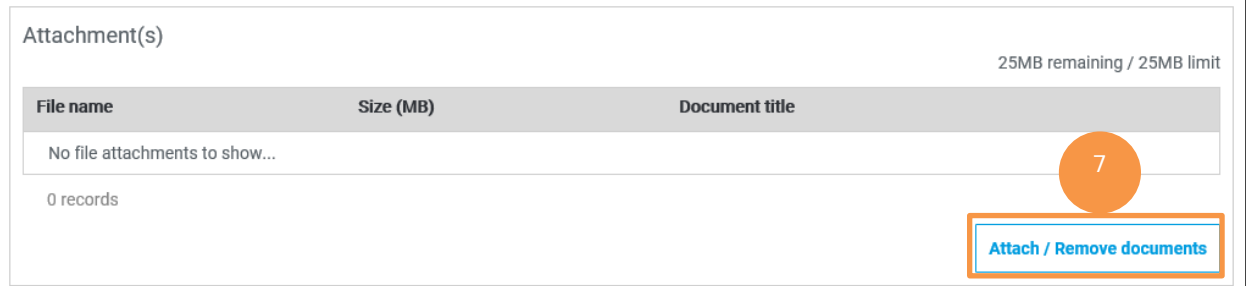

- 8. In the new screen displayed, select the treatment type and related expense type.
- 9. Click the **Browse** button to select the document that you wish to upload.
- 10.Click the **Attach** button once you have selected the required document.
- 11. To remove an incorrect document, select the checkbox next to the attached document and click the **Delete selected** button.
- 12. To return to the previous screen, click the **Save and return to invoice** button.

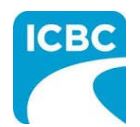

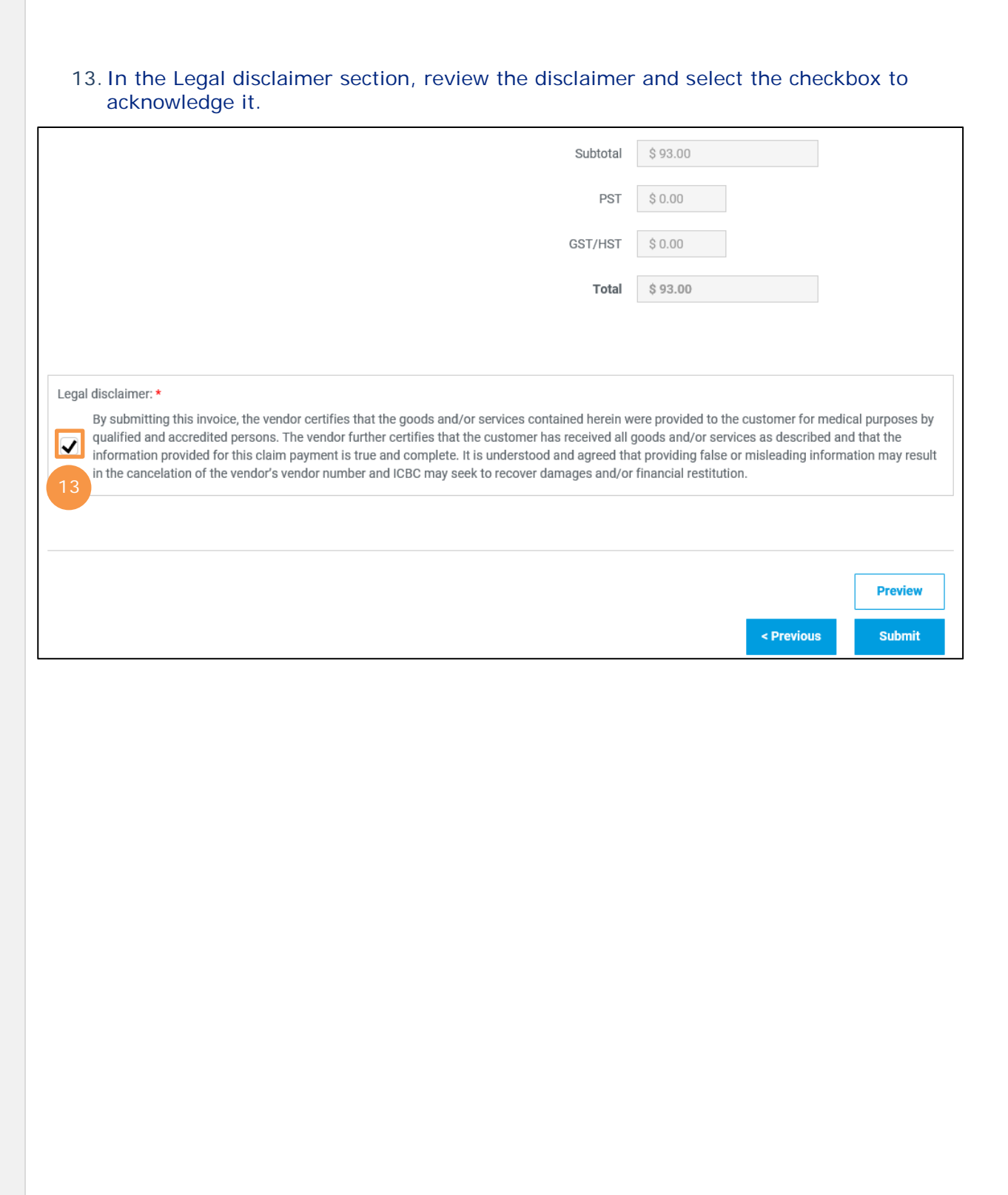

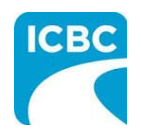

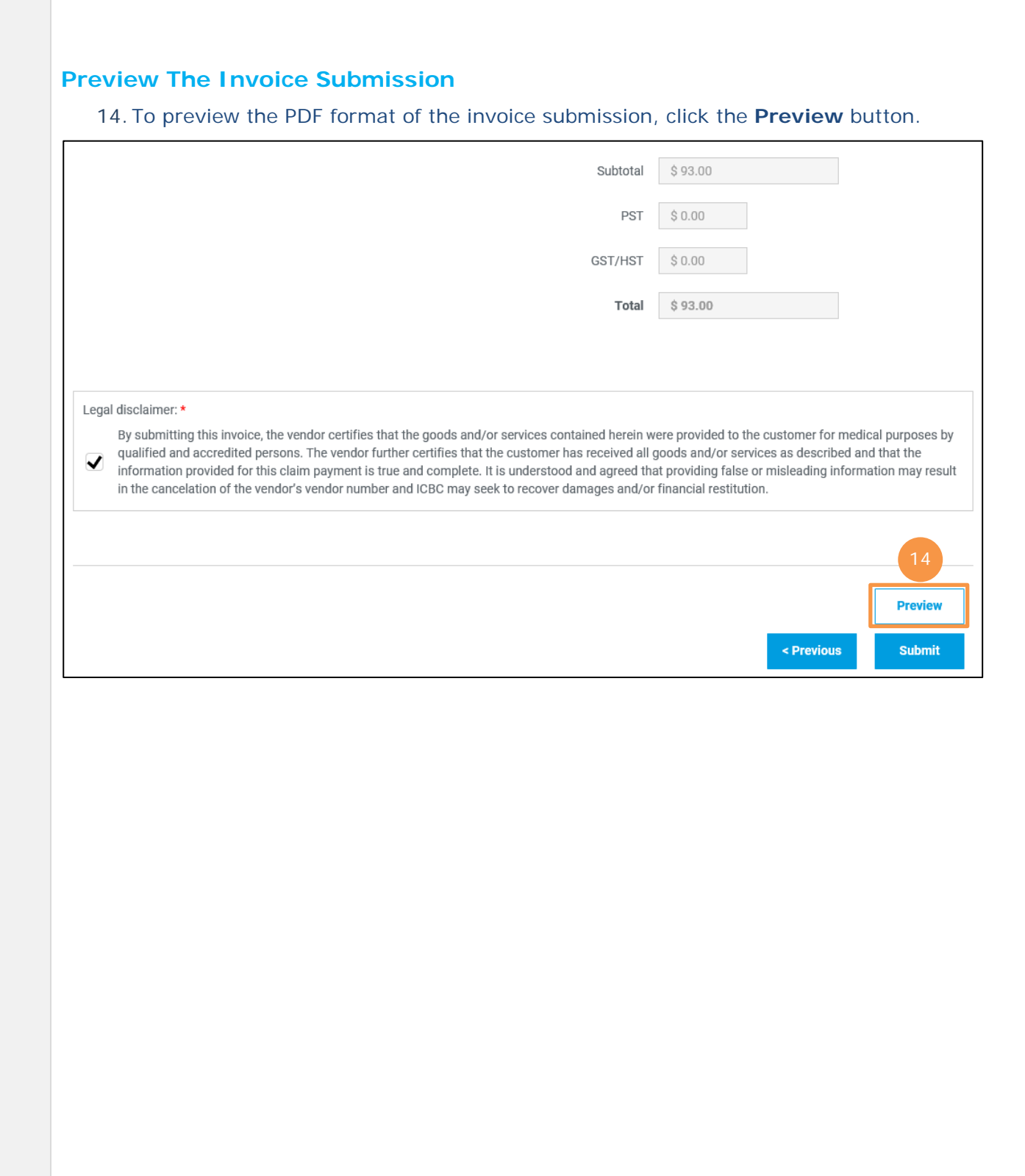

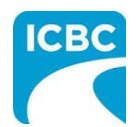

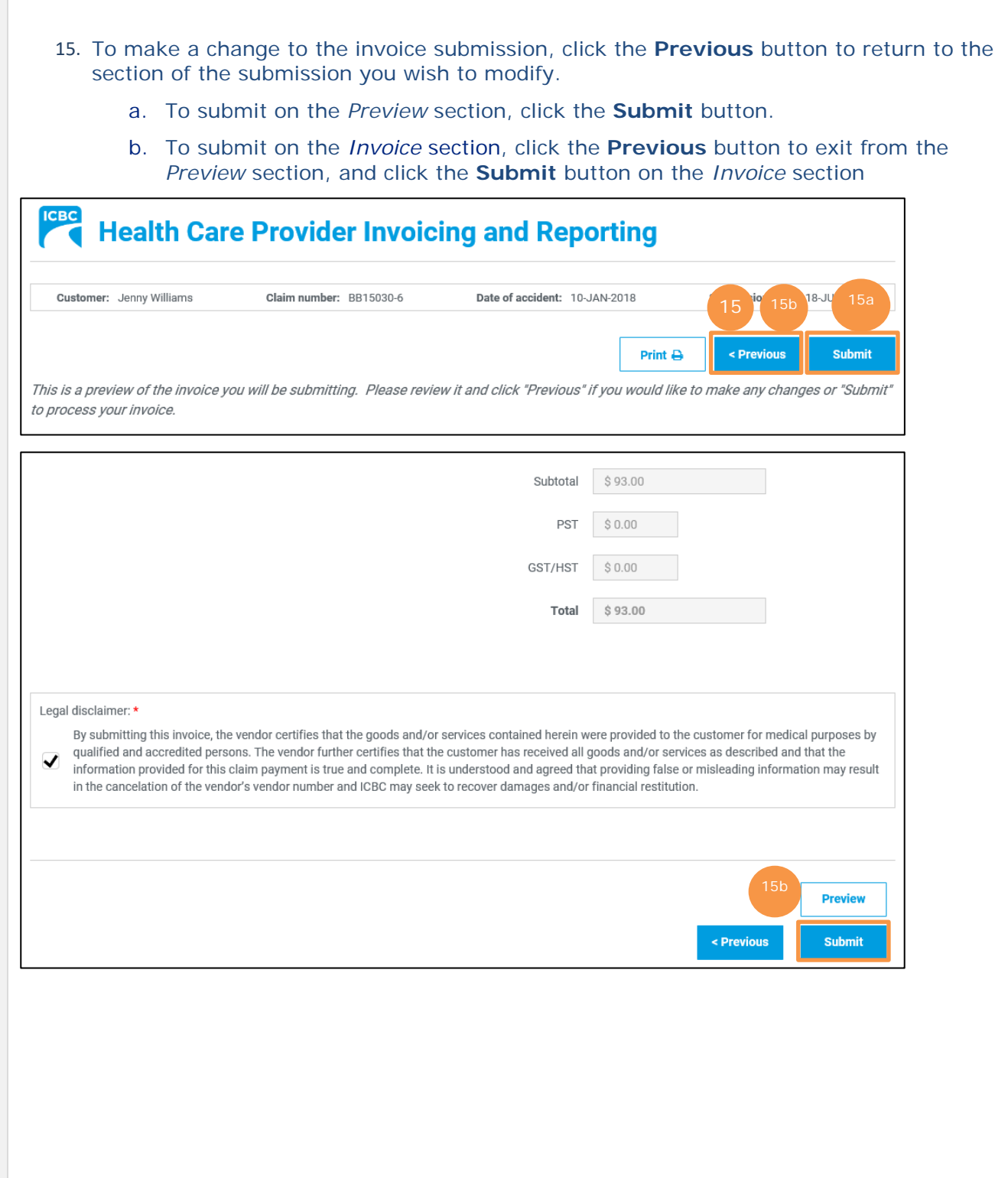

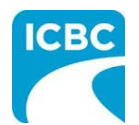

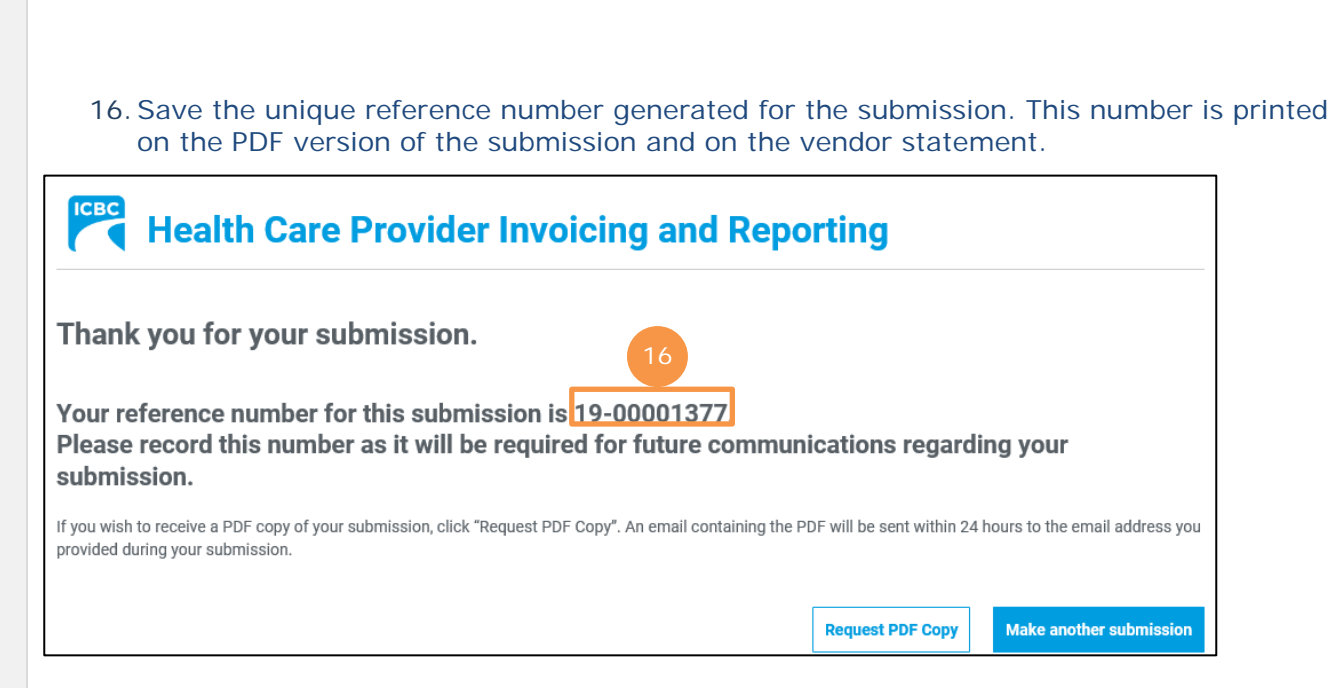

<span id="page-22-0"></span>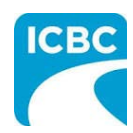

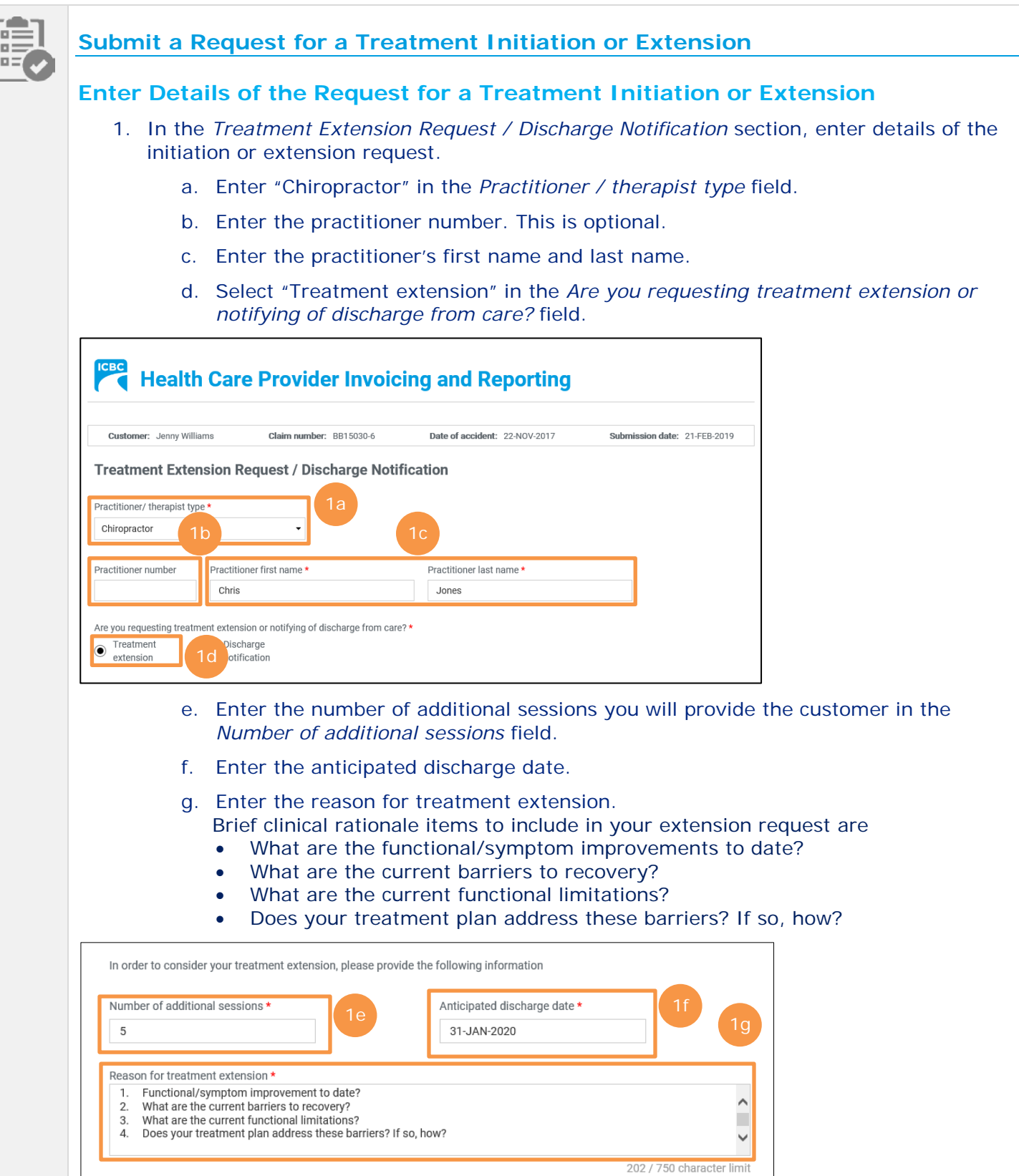

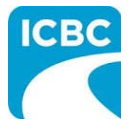

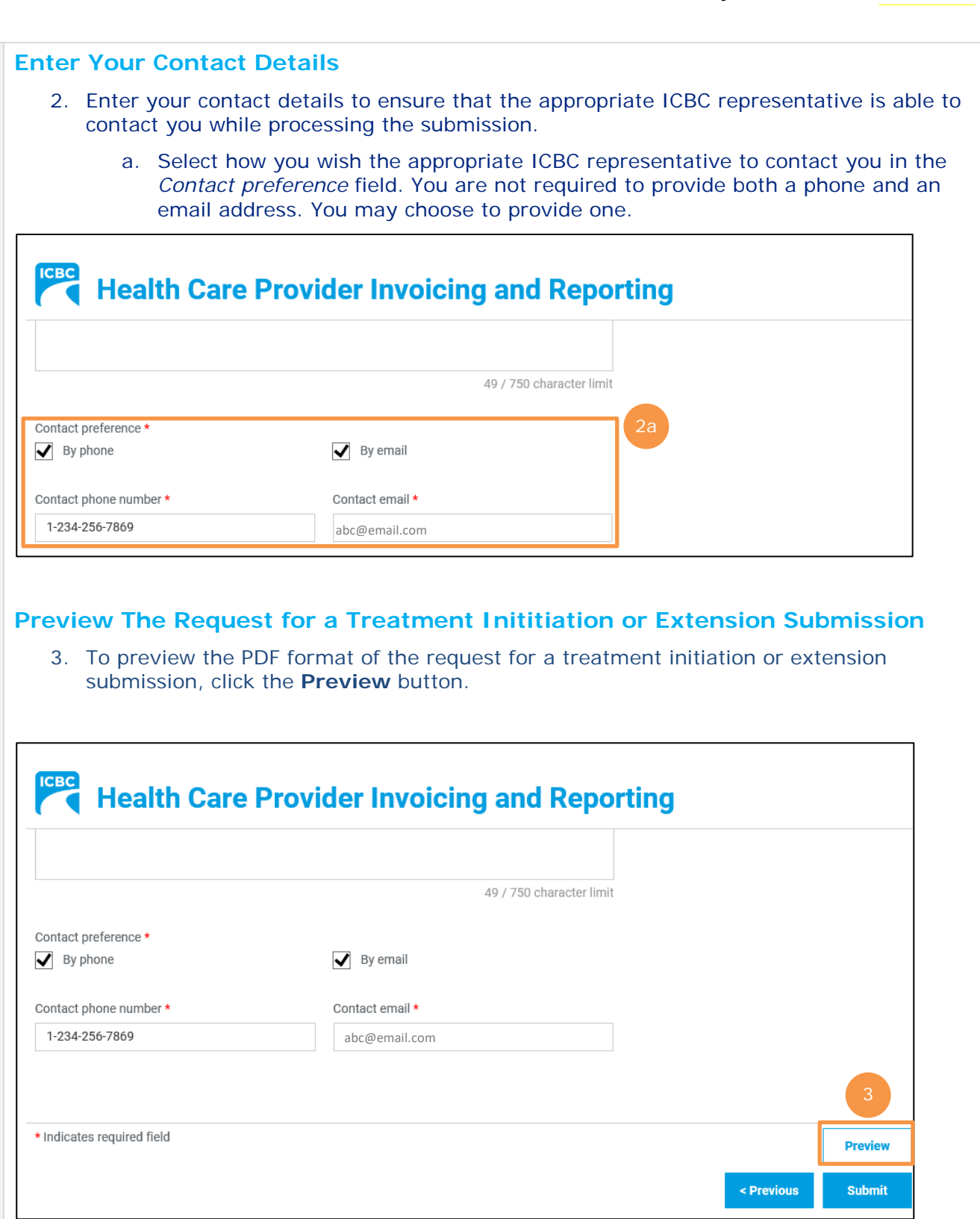

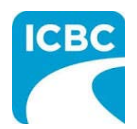

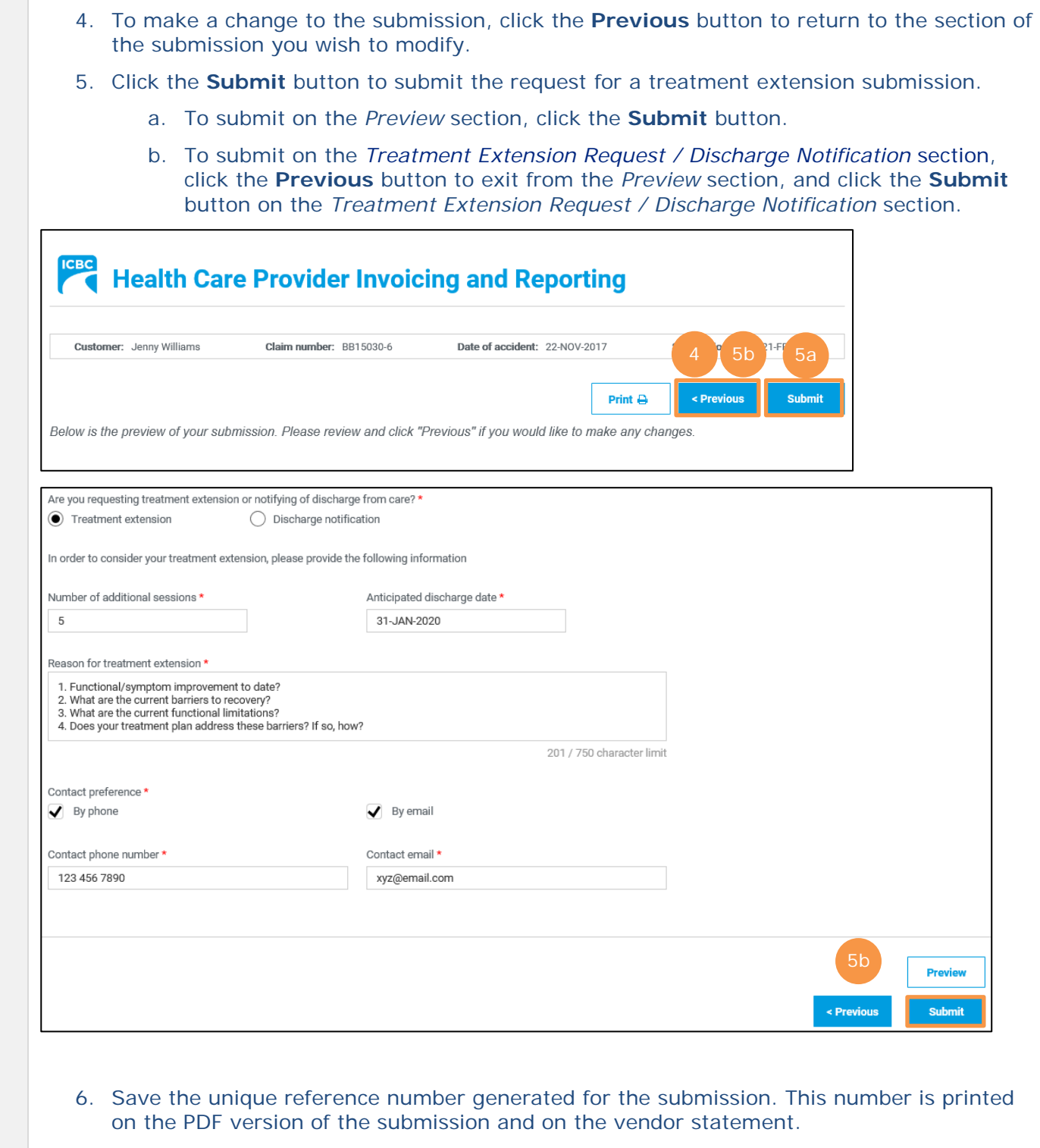

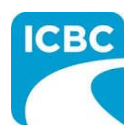

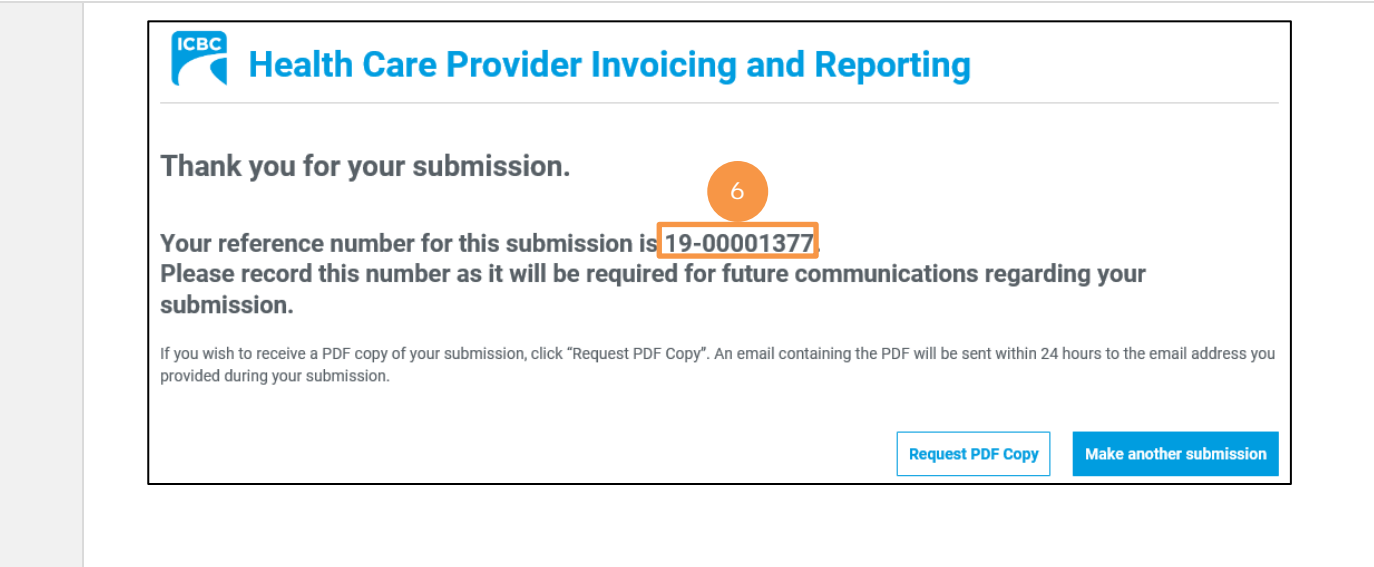

<span id="page-26-0"></span>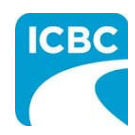

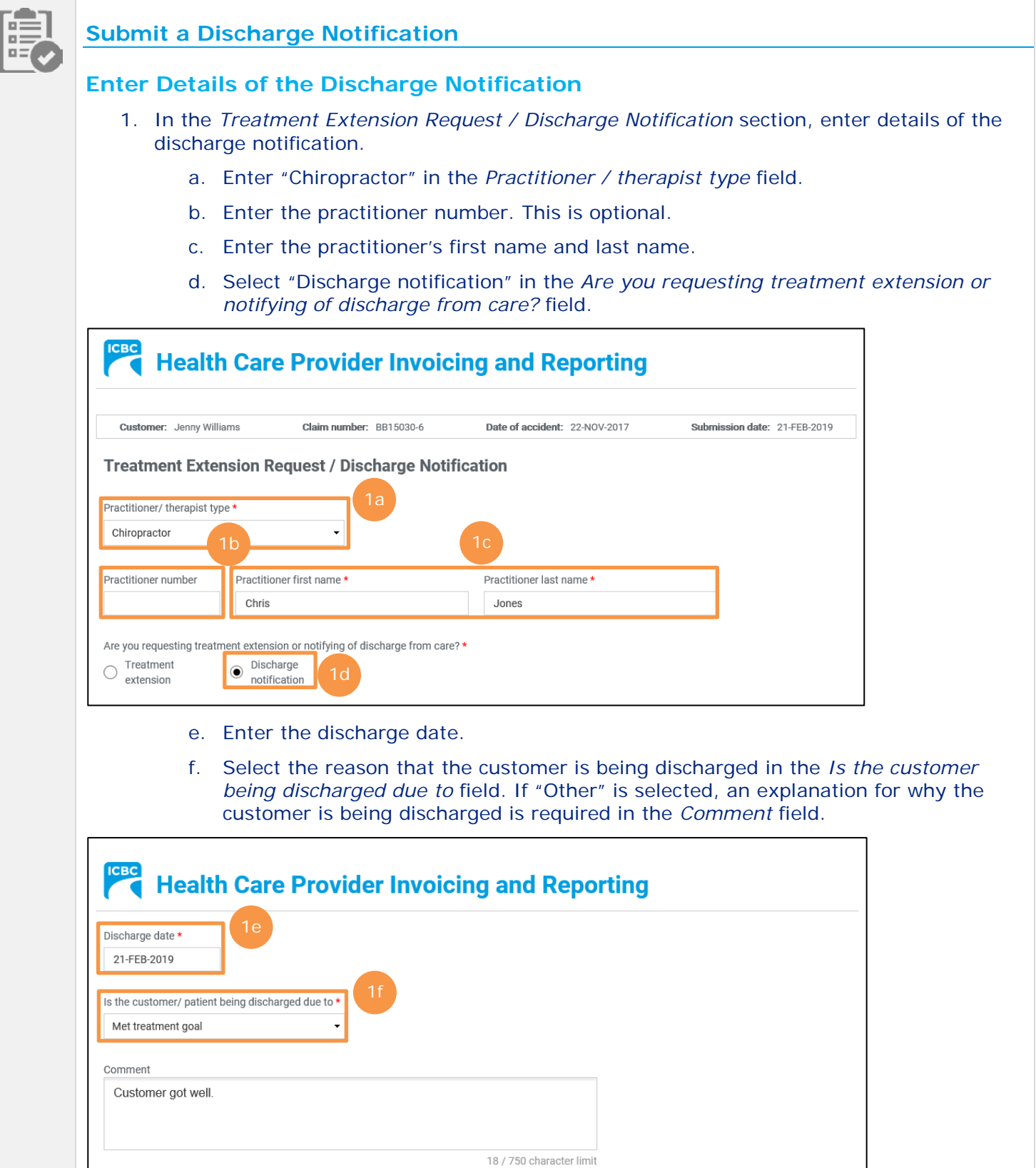

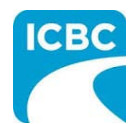

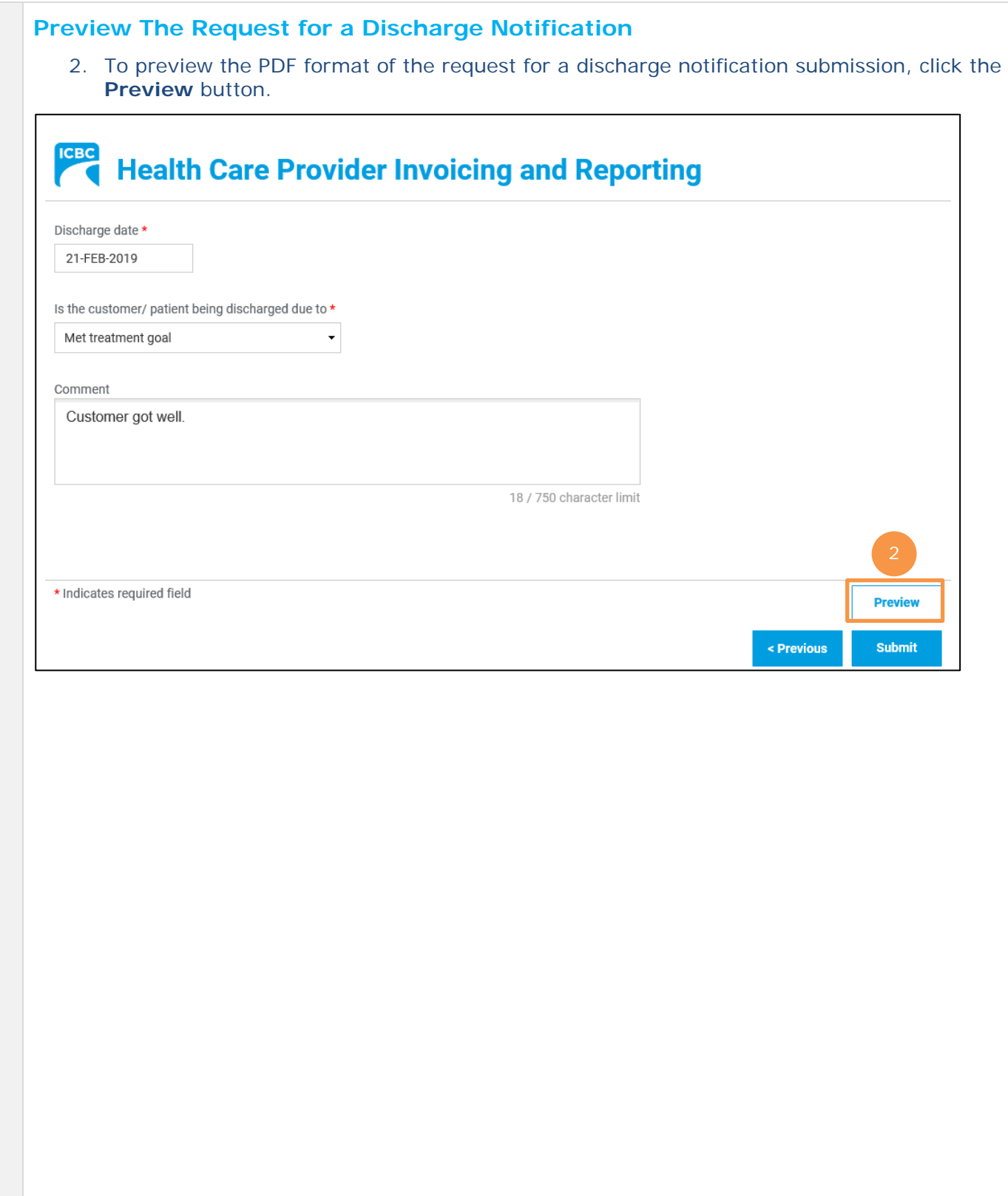

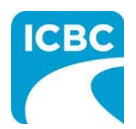

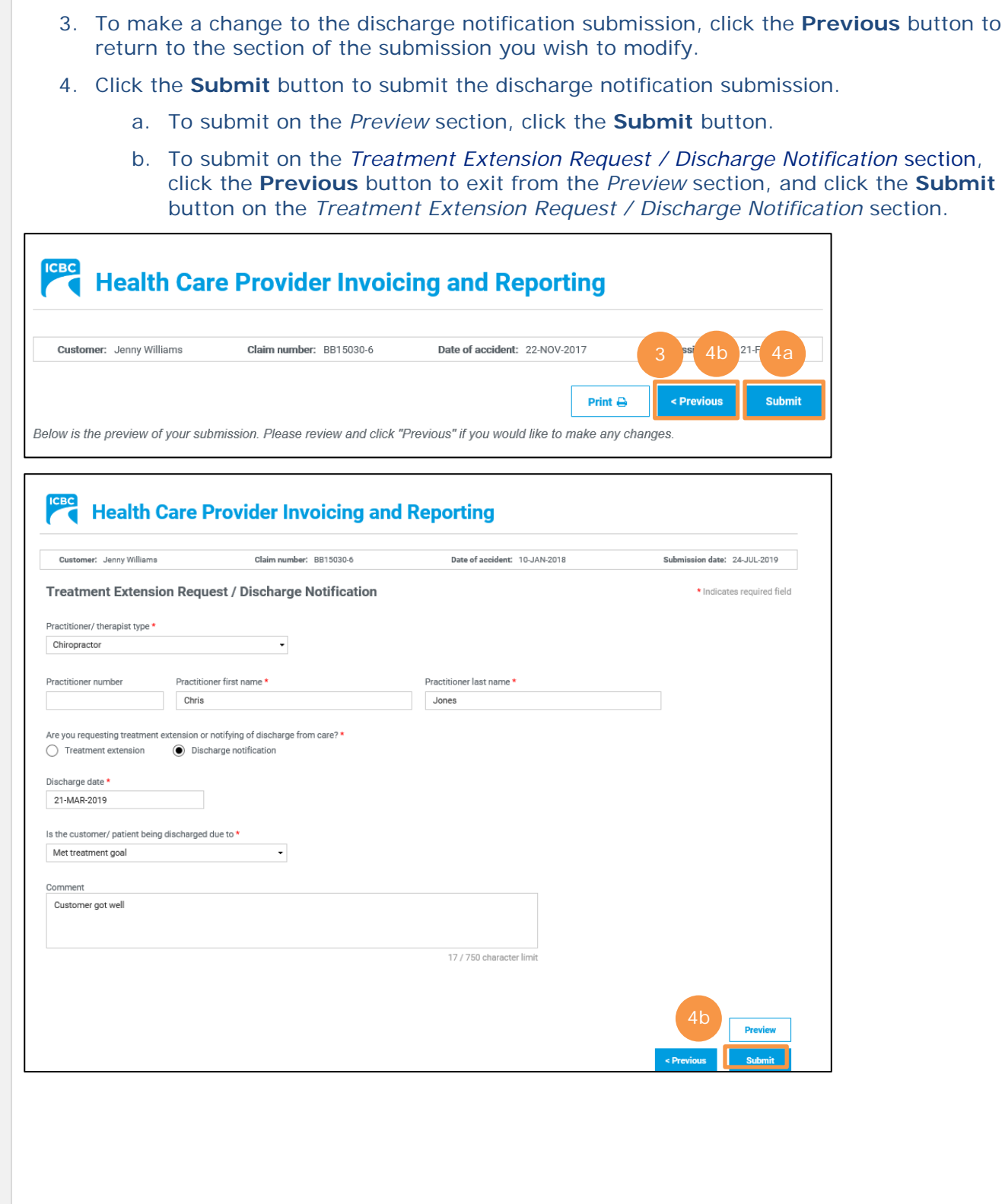

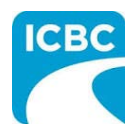

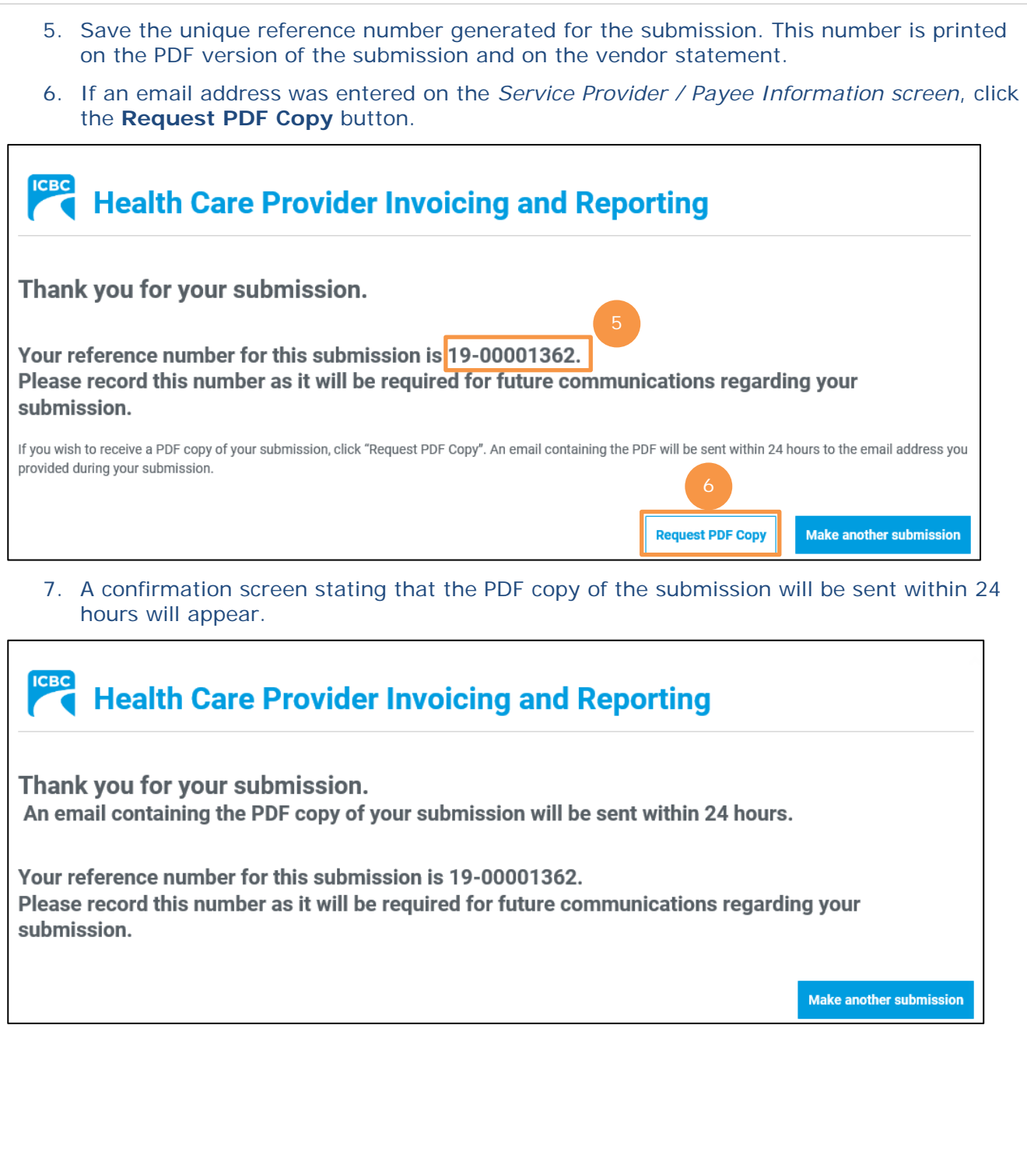

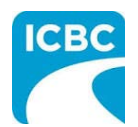

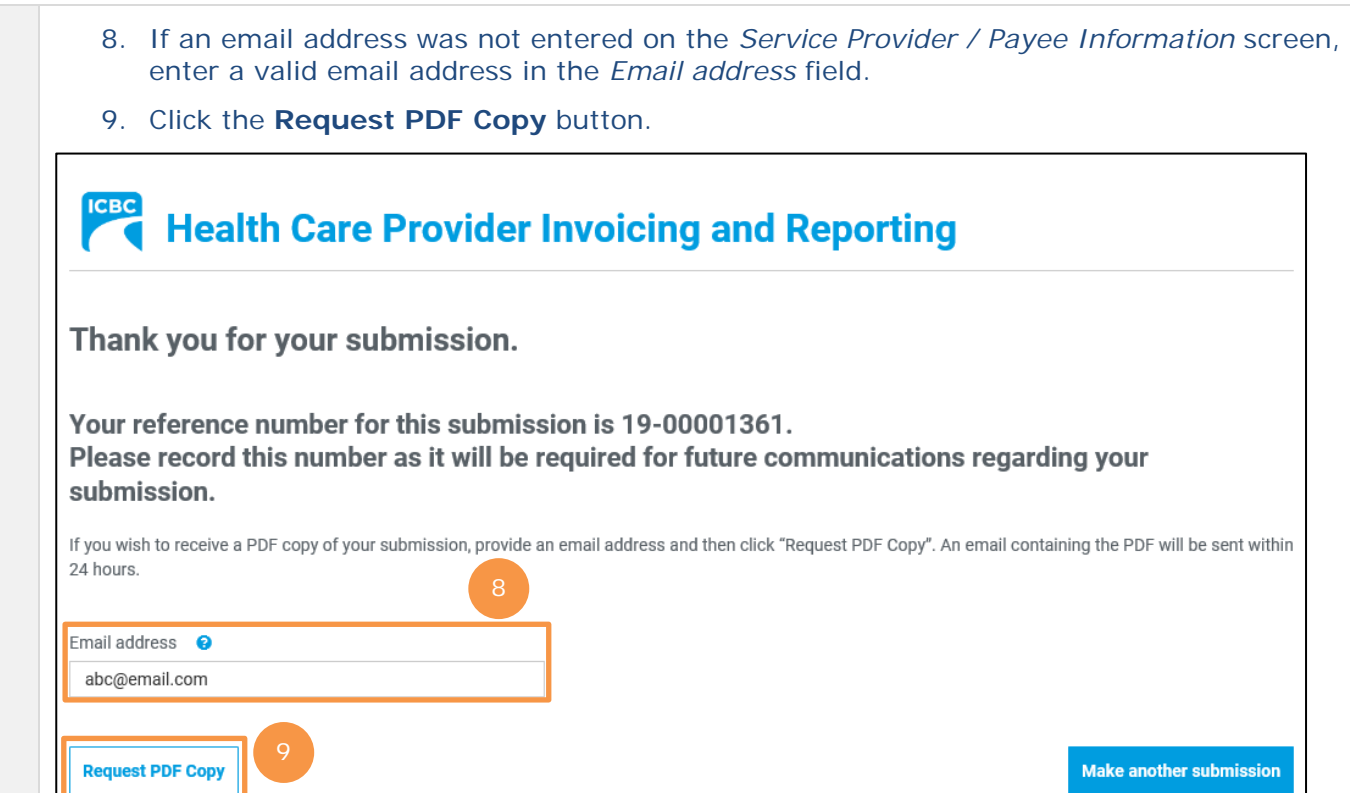